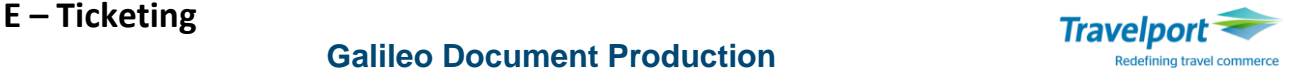

## **ВВЕДЕНИЕ**

Требования к электронным перевозочным документам, которые применяются для оформления авиаперевозки, разработаны в соответствии со Ст.60 Воздушного кодекса Украины, Варшавской конвенцией и с учетом стандартов и рекомендаций, изложенных в соответствующих резолюциях Международной авиационной транспортной ассоциацией (IATA).

Электронный билет и багажная квитанция имеют следующую структуру:

- Электронный контрольный купон
- Электронный агентский купон
- Электронный полетный купон
- Маршрут/квитанция
- Условия договора и уведомления перевозчика, с которыми должен ознакомиться пассажир

**Электронный пассажирский билет и багажная квитанция/Электронный перевозочный документ (ЕТКТ) –** это документ, cформированный системой бронирования в электронной форме, который используют для удостоверения договора на перевозку пассажира и багажа, оформляется согласно требованиям авиакомпании, состоит из электронных полетных купонов, маршрутной квитанции, а также, при необходимости, документа для посадки (маршрутного листа). Электронный билет оформляется для каждого пассажира отдельно.

**Электронная квитанция различных сборов - (ЕМD)** – документ, сформированный системой бронирования в электронной форме, который используется в случае оплаты услуг и сборов, связанных с авиаперевозкой.

**Полётный купон** в электронном билете – это электронный купон, в котором определены соответствующие пункты отправления и назначения (сегмент маршрута), между которыми купон является действительным для перевозки пассажира и багажа. Полётные купоны електронного билета имеют последовательную нумерацию от 1 до 4 (в зависимости от того, сколько купонов необходимо). Под одним номером квитка может быть оформлено не более, чем 4 полетных купона. При этом возможно оформление не более, чем 4 билета подряд (conjunction tickets) на одного пассажира.

**Сегмент маршрута** - часть перевозки между двумя пунктами, которая является составной частью полного маршрута и оформляется на одном полетном купоне.

Перечень обязательных реквизитов ETKT и подтверждающего (маршрут/квитанция) документов:

- Уникальный номер электронного билета
- Сведения о пасажире фамилия, имя, номер и серия документа, подверждающего личность
- Название и/или код превозчика и номер рейса
- Дата и время отправки рейса
- Название или коды пунктов вылета/прибытия для каждого рейса
- Код класса бронирования
- Код статуса бронирования
- Тариф
- Эквивалент тарифа (если используется)
- Таксы и сборы
- Общая сумма
- Форма оплаты
- Норма провоза бесплтного багажа (если предусмотрено)
- Передаточные/ограничительные надписи
- Наименование и адрес офиса перевозчика или агентства, где был оформлен билет

**Маршрутный лист** — это информация о бронировании и оплате электронного билета, распечатанная на листе формата А4 для предъявления на регистрации вместе с документом, удостоверяющим личность. Внешний вид квитанции не регламентирован и может иметь отличия у разных предприятий.

**Агентский купон** – составляющая часть электронного билета содержит обязательную информацию о перевозке пассажира и багажа, включая дату отправления рейса, наименование и (или) коды пунктов/аэропортов отправления и назначения для каждого рейса.

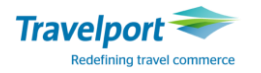

#### **Внимание:**

- Оформление электронных документов могут проводить только ИАТА аккредитованные агентства.
- Оформление электронных документов можно проводить только на бланках тех авиакомпаний, которые участвуют в BSP IATA рынка, и с которыми подписан соответсвующий Для отображения списка перевозчиков, поддерживающих оформление электронных билетов на рынке используется следующий формат: CGET. Более подробная информация описана в Приложении 1.
- Все зоны (РСС) ИАТА агентств, в которых предполагается оформлять электронные документы, должны быть настроены на их оформление.
- Все рабочие места агентов необходимо подлинковать для оформления электронных документов.

## **УСТАНОВКА СВЯЗИ ПЕРЕД ПЕЧАТЬЮ ЭЛЕКТРОННОГО БИЛЕТА**

Для работы с электронными документами рекомендуется использовать программу Galileo Print Manager (GPM.NET). После загрузки программы в ToolBar будет от ображена следующая иконка:

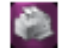

Также для проверки подключения принтеров можно использовать следующий формат: **HMLD**

Пояснение: HMLD – How's My Link Doing

Ответ системы:

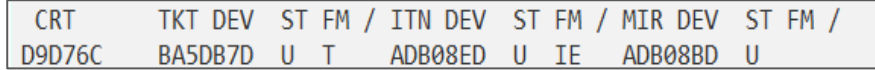

#### **Пояснение:**

CRT - данные для пульта с идентификационным номером D9D76С Код TKT DEV (Ticket Device) – BA5DB7 Код ITN DEV (Itinerary Device) – ADB08E Код MIR DEV (MIR Device) - ADB08B Колонка ST –отображает статус соответствующего типа оборудования: Индикатор U (Up) - оборудование готово к работе, Индикаторы D(Down) и B (Busy) – оборудование не готово к работе.

Если оборудование находится не в рабочем сосотоянии (статусы D и B), следует его подсоединить, переведя в статус U следующим форматом:

**HMOM**E937CA**-U**

Пояснение:

HMOM - команда изменения (Help Me Operate Machine).

E937CA – код оборудования (следует использовать первые 6 знаков, не указывая букву D).

U – индикатор статуса UP.

Ответ системы:

>HMOME937CA-U DEVICE E937CA IS NOW UP

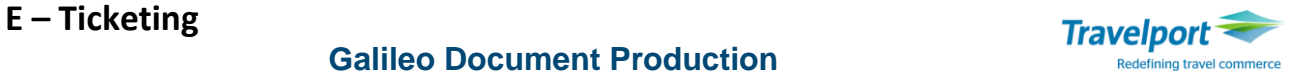

## **ПОДГОТОВКА ФАЙЛА БРОНИРОВАНИЯ К ПЕЧАТИ ЭЛЕКТРОННОГО БИЛЕТА**

## **АЛГОРИТМ ПОДГОТОВКИ ФАЙЛА БРОНИРОВАНИЯ К ОФОРМЛЕНИЮ ЭЛЕКТРОННОГО БИЛЕТА**

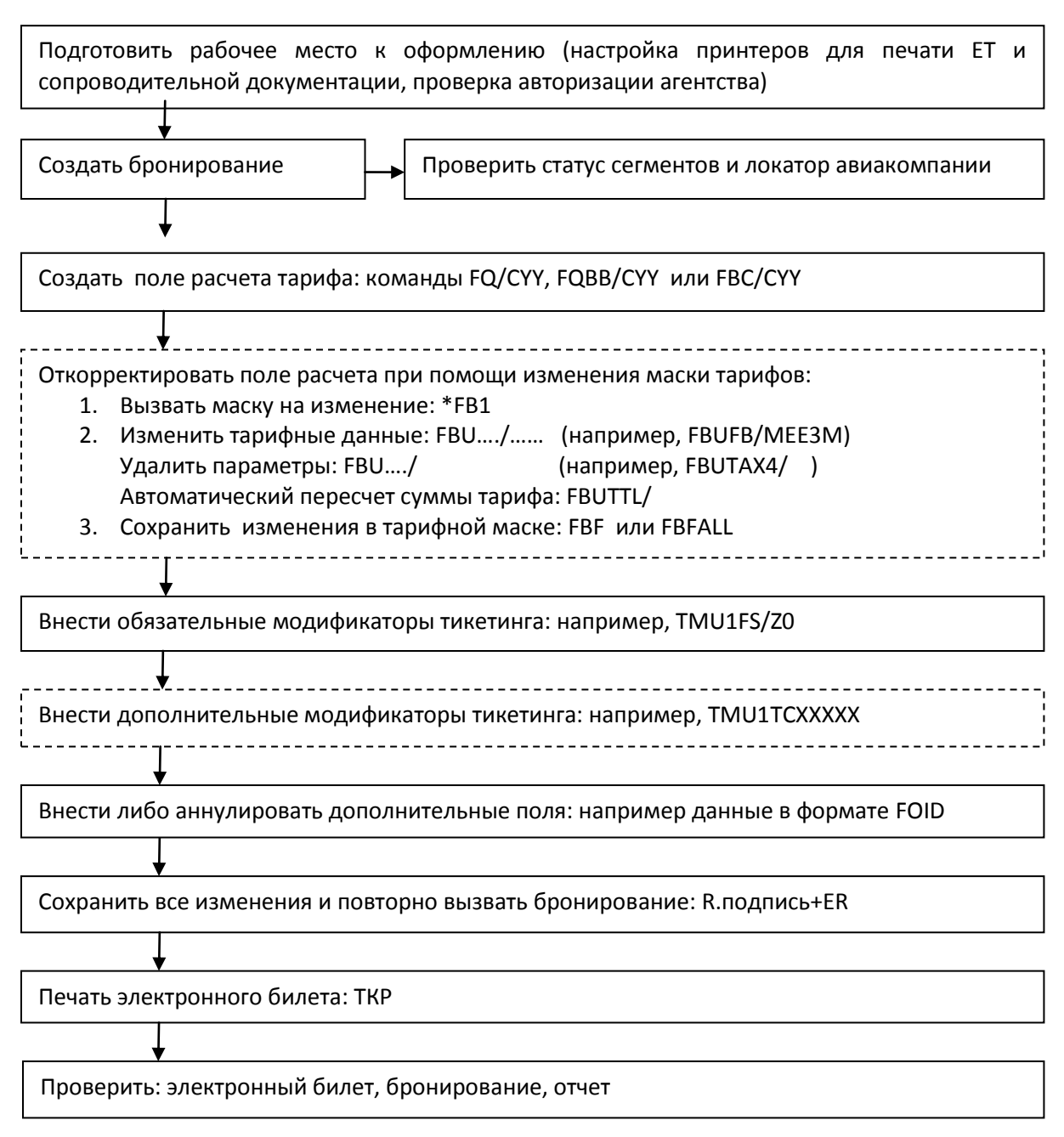

**Примечание:** Действия, описанные в ячейках, очерченных сплошной линией, являются обязательными для выполнения, тогда как действия, в ячейках, очерченных пунктиром - выполняются опционно.

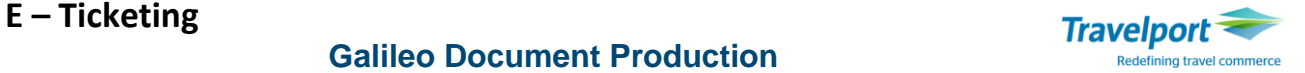

#### **Создание поля расчета тарифа в файле бронирования**

#### **Внимание!**

- Расчет тарифа следует проводить в валюте, соответствующей зоне выписки.
- Каждая авиакомпания в бронировании (включая оперирующего перевозчика code-share рейсов) должна иметь соглашение по электронному тикетингу с авиакомпанией, на бланках которой выписывается билет. Чтобы проверить, есть ли между авиакомпаниями соответствующее соглашение, для выписки электронного билета на бланках друг друга, следует воспользоваться форматом DT/IAT/DISXX**,** где XX - авиакомпания, на бланках которой выписывается билет.
- Прежде чем оформить билет, необходимо создать поле расчета тарифа с гарантией, либо проверить наличие действительного поля расчёта. При необходимости изменить код валидирующего перевозчика, следует удалить старый расчет и создать новый, корректно указав код авиакомпании в команде расчета.

Форматы создания поля расчёта в бронировании:

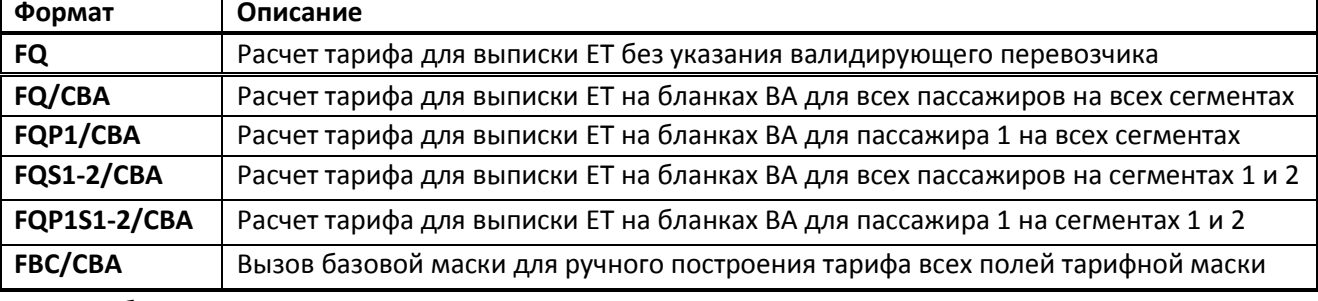

Пример бронирования:

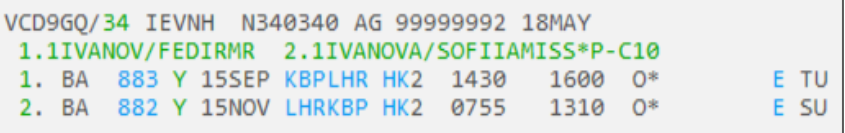

#### Расчет тарифа:

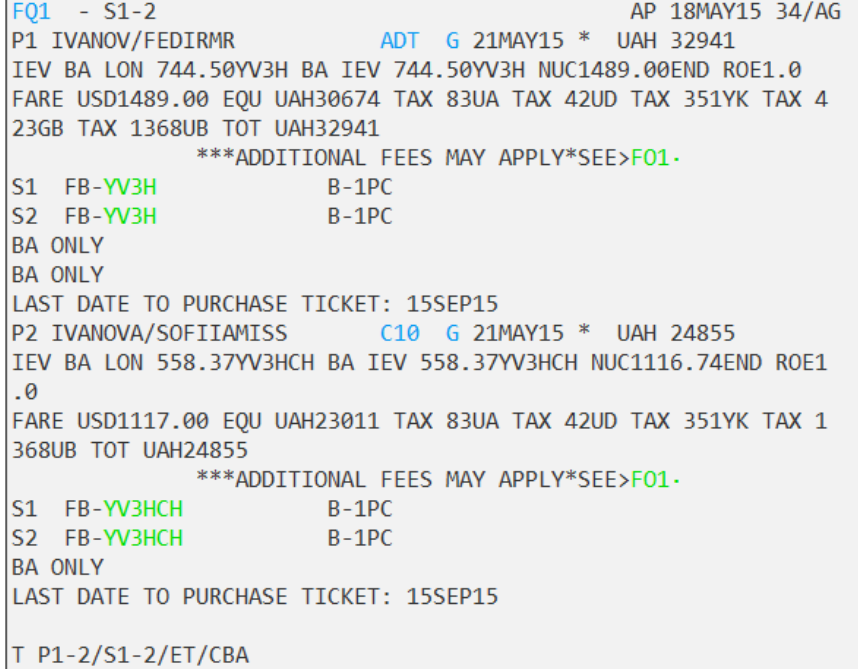

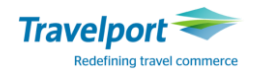

### **Корректировка маски тарифа**

Информацию в поле тарифа **\***FF можно откорректировать: добавить, изменить или удалить. Для этого необходимо предварительно создать поле расчета \*FF в бронировании. Изменения в тарифную маску можно внести двумя способами: вручную (при помощи команд FBU) и с помощью графической маски Manual Mask (см. приложение «Script Masks»).

#### **Внимание!**

- Тарифную маску можно корректировать только до оформления ЕТ.
- Информацию по полетным сегментам (перевозчик, номер рейса и т.д.)а также поле имени изменить в тарифной маске невозможно.
- Гарантия автоматического расчета сохраняется только при изменении полей Endorsement, нормы бесплатного провоза багажа и Ticket Designator.
- При обмене ЕТ следует создавать поле расчета тарифа для каждого пассажира отдельно.

#### Форматы вызова на изменение тарифной маски:

#### **\*FB1**

Пояснение:Вызвать для изменения тарифную маску поля расчета 1.

### **\*FB1P2**

Пояснение: Вызвать для изменения тарифную маску поля расчетов 1 для пассажира 2

#### Ответ системы:

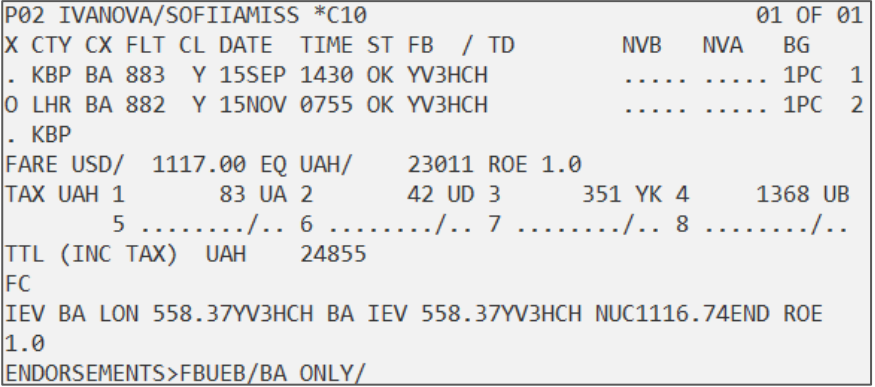

Примеры FBU команды для корректировки тарифной маски: **FBUFB/YPX3M**

Пояснение: формат изменения Fare Basis на YPX3M.

## **FBUEB/**

Пояснение: удалить Endorsement Box .

## **FBUTAX2/**

Пояснение: Удалить таксу 2.

Примечание**:** В тарифной маске для сборов отведено 8 ячеек. Если такс больше чем восемь, следует вызывать маску дополнительных сборов.

Вызов маски дополнительных сборов:

#### **\*FBTAX**

Всю информацию можно ввести одной строкой через знак «плюс», например:

## **FBUFB/SOWEU+BG/20K+FARE/USD600.00+ROE/1.00+EQ/UAH3030+TAX1/840YQ**

Пояснение: Изменения Fare Basis на SOWEU, величины тарифа на USD600.00, уровня ROE на 1.00, эквивалента на UAH3030, а также внесение разницы по сбору YQ в размере UAH840.

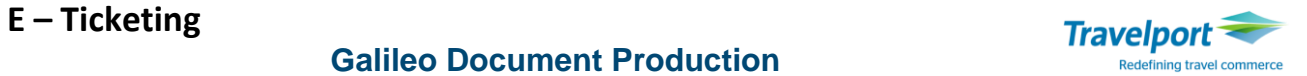

#### **Таблица кодов тарифных модификаторов:**

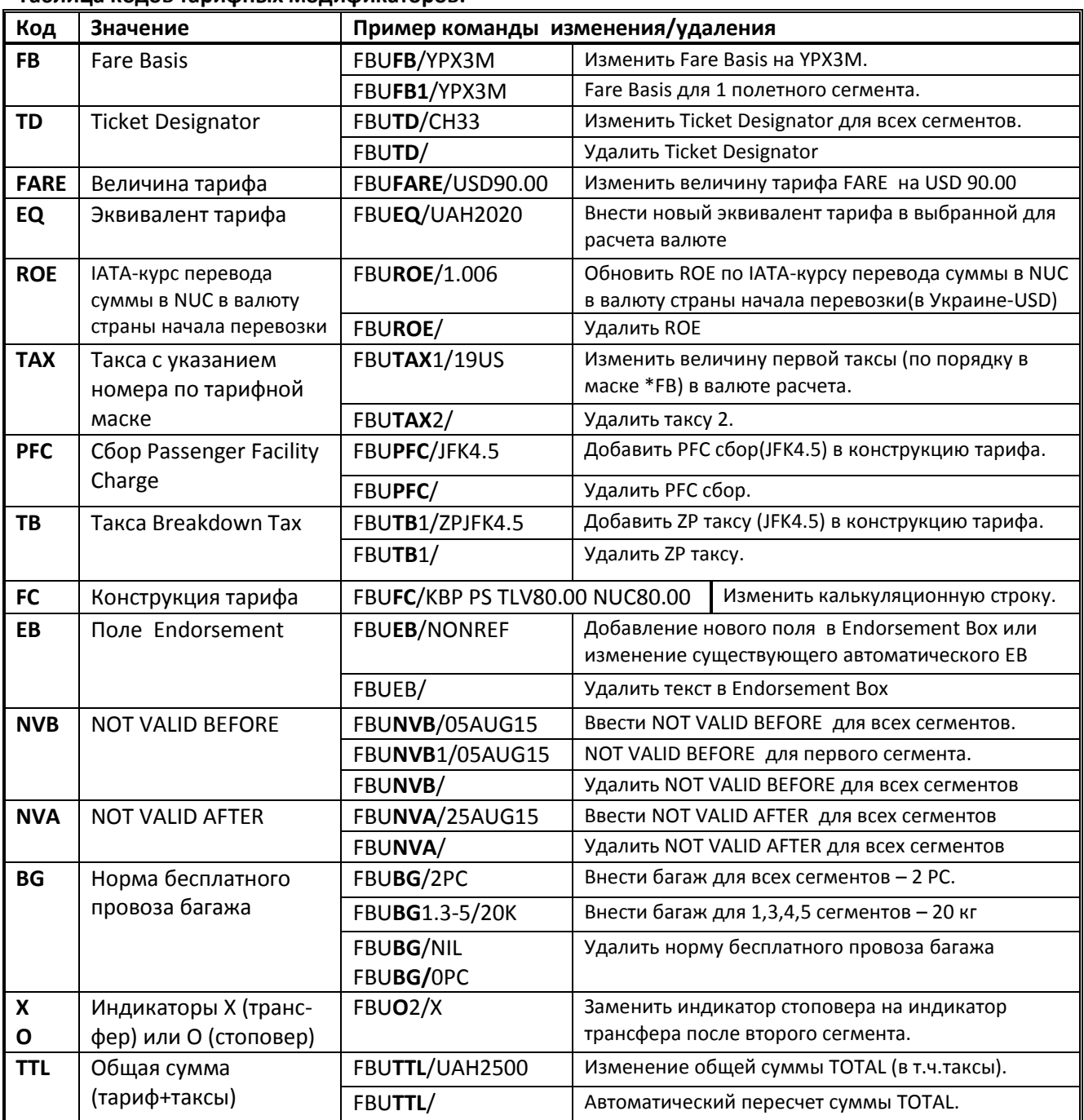

Просмотр измененной маски тарифов до сохранения:

**\*FB** 

Автоматический пересчет суммы TOTAL:

**FBUTTL/** 

**Внимание!** Автоматический пересчет выполняется после изменений в таксах и величине тарифа.

Сохранение изменений в тарифной маске:

**FBF** 

**Ответ системы: | MANUAL FARE FILED** 

либо

#### **FBFALL**

Пояснение:сохранить изменения в маске тарифа для всех пассажиров в расчете, этот формат не используется при обмене ЕТ.

Ответ системы:

Игнорирование изменений в тарифной маске: **FBI**

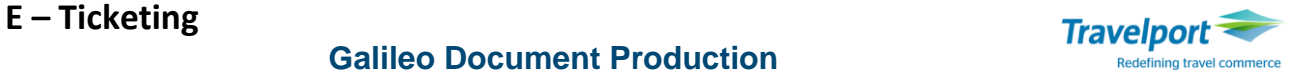

### **Модификаторы тикетинга TMU**

**Внимание!** До процесса печати билета необходимо проверить внесены ли обязательные модификаторы в поле расчета тарифа, затем оформить билет. После оформления билета изменить модификаторы невозможно.

При тарификации Net Fares модификаторы могут быть зафайлированы авиаперевозчиком и будут автоматически добавлены при расчете тарифа.

Модификаторы тикетинга разделяются на обязательные и дополнительные.

Обязательными модификаторами тикетинга являются:

- форма оплаты
- комиссионное вознаграждение

К обязательным модификаторам относятся также код валидирующего перевозчика и тип авиабилета (электронный), которые вносятся автоматически при создании поля расчета тарифа.

К дополнительным модификаторам тикетинга относятся:

- поле Еndorsment
- тур –код
- индикаторы IT или ВТ
	- ограничение по форме оплаты NOCACKCC (напр., наличные, чек, кредитная карта)

**Примечание:** удалить модификатор «Ограничение по форме оплаты» из расчета невозможно. При попытке его удаления появится ответ системы «REMOVAL OF RESTRICTED FOP MODIFIER NOT ALLOWED». При попытке оформить ЕТ с формой оплаты, которая ограничена со стороны авиакомпании и зафайлирована в правилах применения тарифов, появится ответ системы «ERROR 9174 – FARE HAS FORM OF PAYMENT RESTRICTION»

Варианты модификаторов тикетинга можно увидеть в таблице:

#### **Таблица форматов ввода, изменений и удаления модификаторов**

**Примечание**: В таблице приведены команды для поля расчетов №1 - \*FF**1**

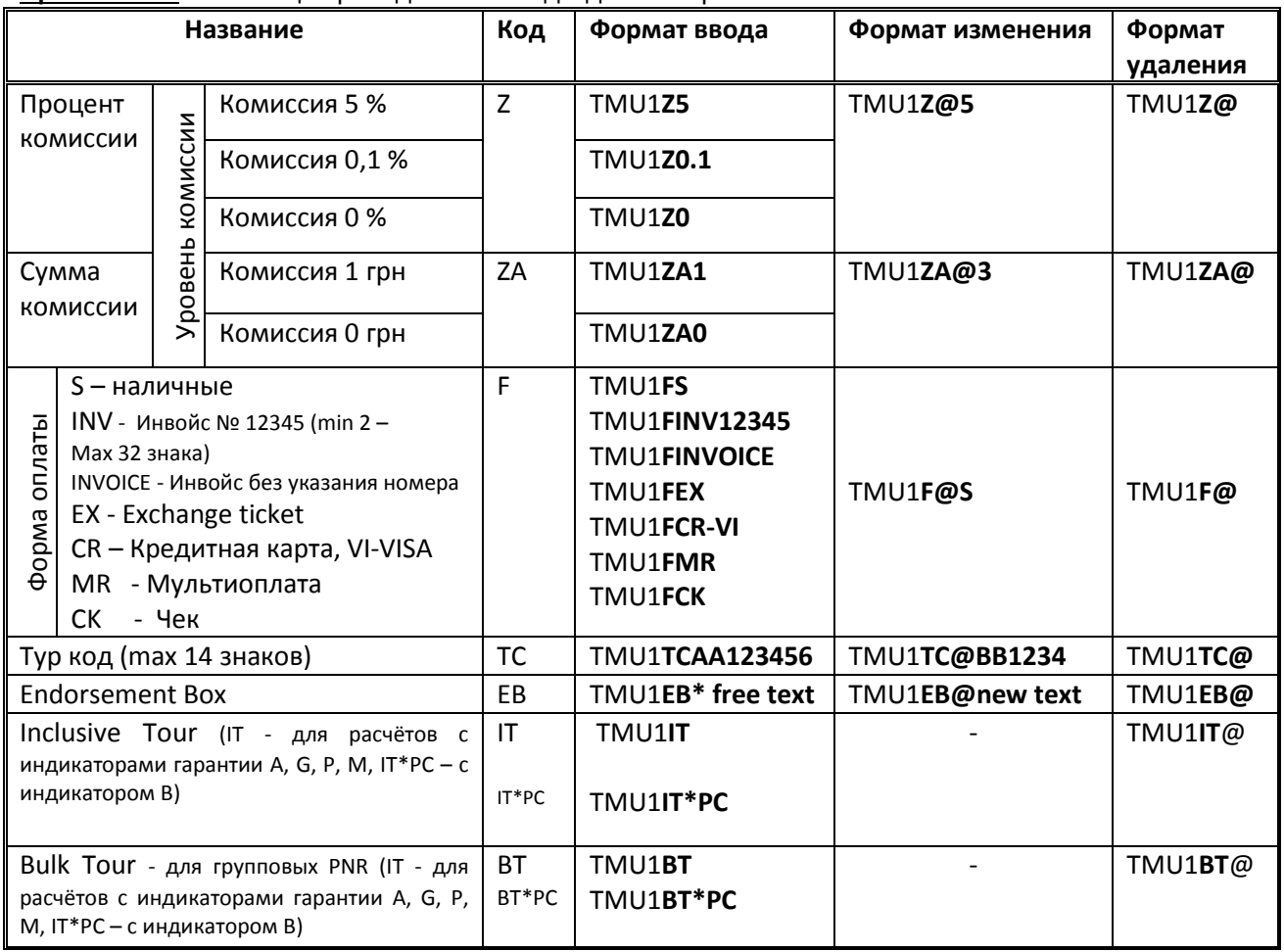

© 2018 Copyright reserved by Travelport 1.7

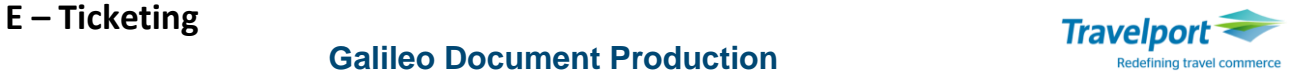

Модификаторы можно внести одним форматом TMU: **TMU1FS/ TCSF77777/ET/Z5**

Примечания:

- Модификаторы можно вводить в бронирование в любом порядке.
- Модификаторы можно вносить отдельными командами либо всю информацию можно ввести одной строкой через знак «/» - разделитель.
- Модификаторы тикетинга можно изменить/удалить только до оформления ЕТ.

Ответ системы:

TICKET MODIFIERS UPDATED

Внесенные модификаторы тикетинга можно посмотреть в детальной информации поля расчетов \*FF:

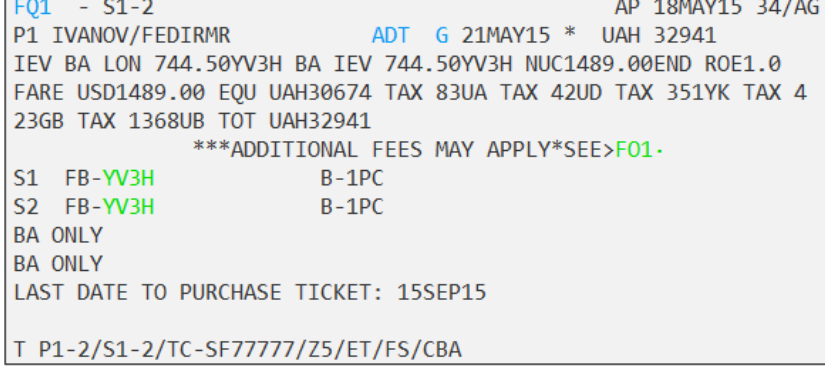

#### **Обязательные модификаторы тикетинга**

#### **1) Модификатор комиссионного вознаграждения**

Размер комиссионного вознаграждения для агентств устанавливается каждой авиакомпанией отдельно, детали оговариваются в договорах с агентствами.

Формат внесения комиссионного вознаграждения в процентах:

**TMU1Z3**

Пояснение:

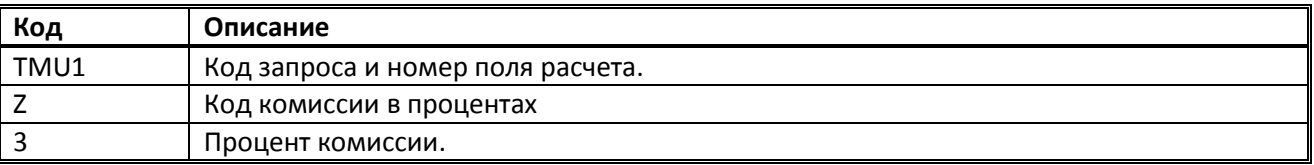

Формат внесения комиссионного вознаграждения в валюте BSP:

#### **TMU1ZA1**

Пояснение:

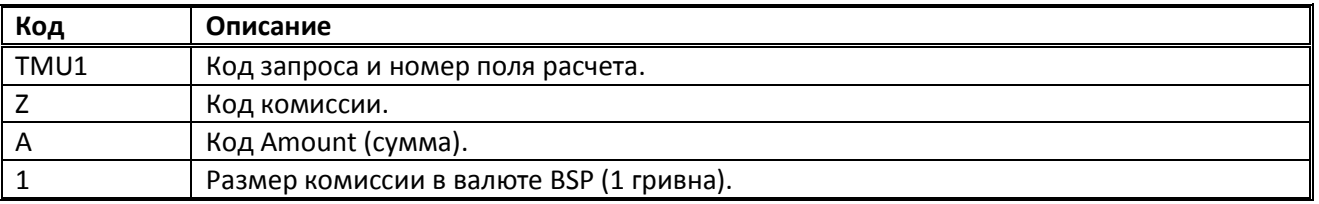

## **2) Модификатор формы оплаты:**

Формат внесения формы оплаты "Наличный расчет" (CASH) для первого поля расчета.

#### **TMU1FS**

Пояснение:

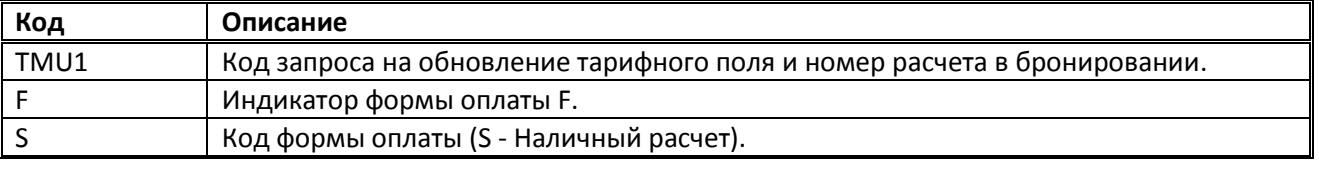

## **Galileo Document Production**

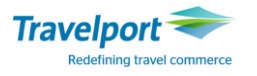

Примечание**:** если пассажир оплачивает кредитной картой при помощи POS-терминала в офисе агентства, в таком случае форму оплаты агент может внести как CASH либо INVOICE. Средства зачисляются на счет агентства и затем перечисляются на счет BSP.

Формат внесения различной формы оплаты для двоих пассажиров в общем расчете:

## **TMU1P1FS/P2FCK**

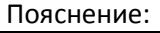

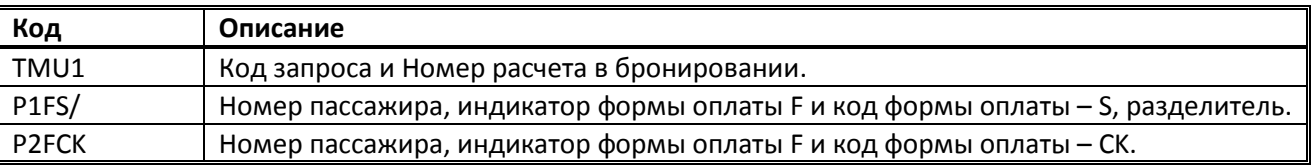

### **Особенности оплаты авиабилетов кредитной картой**

В случае оплаты кредитной картой напрямую в авиакомпанию рекомендуем агенту предварительно проконсультироваться с авиакомпанией о возможности данной услуги на рынке, а также о наличии договора с кредитной компанией, карточку которой использует пассажир.

Оплата кредитной карточкой пассажира через систему бронирования, при этом денежные средства перечисляются c кредитной карты непосредственно в авиакомпанию. Система получает подтверждение заморозки денежных средств от кредитной компании во время выписки билета.

Информацию об особенностях продаж с оплатой кредитной картой можно найти в Инструкции ИАТА «Руководство по BSP для агентов. Местные процедуры. Глава 14».

#### **Внимание:**

- Возможна оплата только картами AX, CA, DC, JC, TP, VI.
- При оплате билета пассажира используется только один номер кредитной карты.
- При обмене необходимо внести OFP модификатор.
- При обмене ET с добором сумму добора можно оплатить наличными, либо кредитной картой.
- С информацией общего характера об оплате кредитными картами можно ознакомиться на информационных страницах (формат GC\*7)

Список кредитных карт, которые принимает авиакомпания, можно посмотреть при помощи формата **DT/AAR/DIS-AF** 

#### Ответ системы:

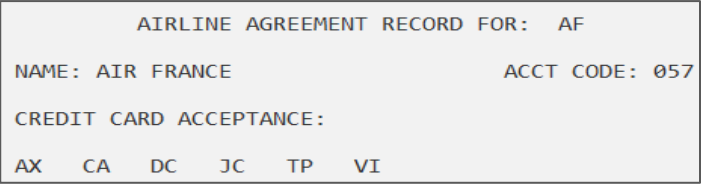

При оформлении билетов с формой оплаты кредитной карточкой необходимо обратить внимание на следующие особенности:

 При оформлении бронирования с несколькими пассажирами, **во избежание блокировки средств на карточке** билеты **рекомендуется** распечатывать для каждого пассажира отдельно (например, ТКР1Р1).

- Кредитная карточка клиента должна быть предварительно активирована для online-расчетов.
- Агент не может взять дополнительный сервисный сбор за свои услуги в одну транзакцию с оплатой за билет, так как вся сумма перечисляется в авиакомпанию, и агентство получает обратно только проценты, указанные в договоре.

 Авиакомпания подписывает договора не со всеми кредитными компаниями. В случае использования кредитной карты компании, не имеющей договора с соответствующей авиакомпанией, возможна «заморозка» суммы, при этом оплата перевозки в авиакомпанию не пройдет.

При возврате билета деньги поступают на счет пассажира с задержкой.

 При печати электронного билета, который оплачивается кредитной картой напрямую в авиакомпанию, на принтер в формате А4 автоматически выйдет дополнительный купон «CREDIT CARD Charge Form» с указанием суммы за билет. Пассажиру необходимо расписаться на данном купоне. Купон, по первому требованию авиакомпании, предоставляется агентом перевозчику.

## **Galileo Document Production**

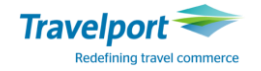

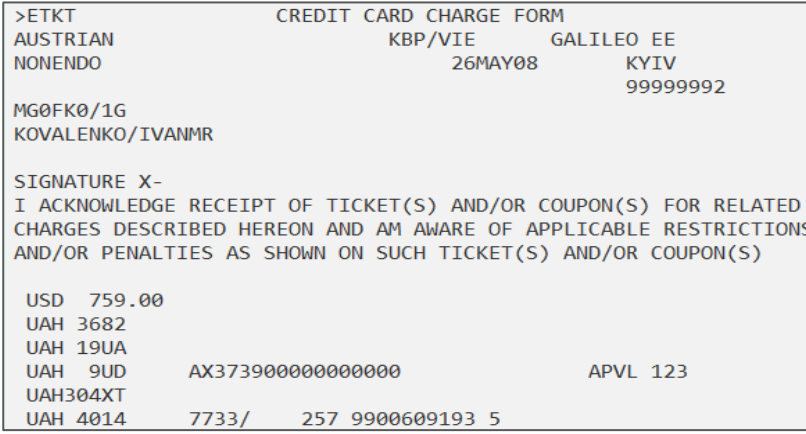

Для определения кода авторизации оплаты кредитной картой необходимо внести формат:

#### **JVAX379900000000000/Т10150/D0517/MBA**

Пояснение:

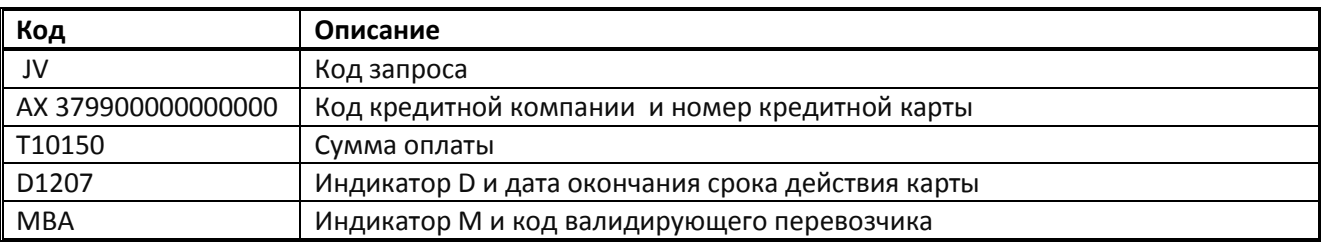

#### **JVAX379900000000000/Т10150/D0517/MBA/I6554**

Пояснение:

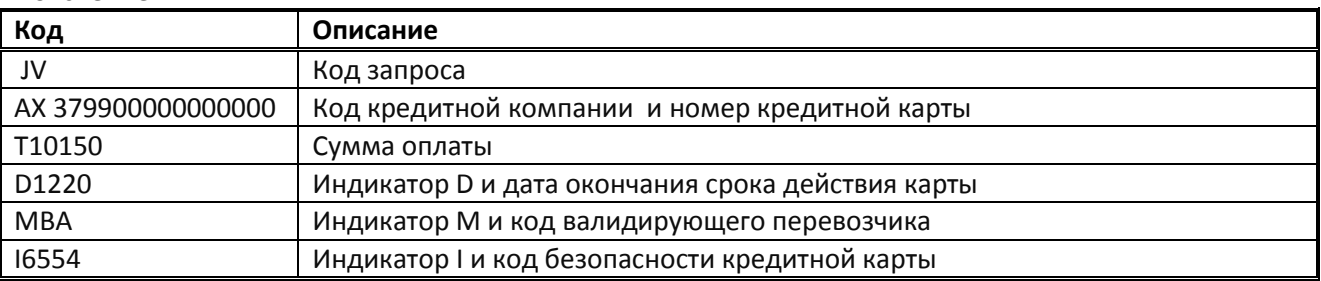

Ответ системы:<br>>> JVAX379900000000000 / T10150 / D0517 / MBA

>OK-98216Z

Формат внесения формы оплаты кредитной картой с кодом подтверждения:

#### **TMU1FAX3744200000000000\*D1207\*A98216Z**

Пояснение: Вводится код авторизации, чтобы избежать двойного блокирования денежных средств.

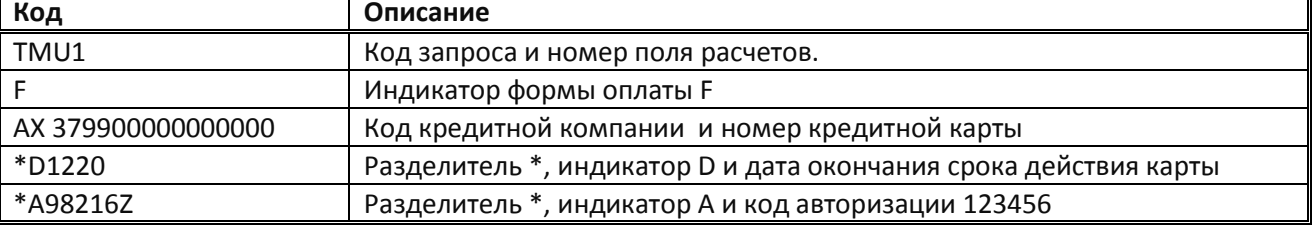

Список сообщений об ошибке при выписке с использованием кредитной карты и возможные рекомендации по их решению можно найти на информационной странице GC\*7/9 или в таблице 1.

**Важно помнить, что если по каким-либо причинам билет не выписался, но был получен номер авторизации, необходимо удалить форму оплаты credit card (команда TMU1F@) и внести снова форму оплаты credit card, но уже с номером авторизации. Если этого не сделать, при повторной выписке билета на карточке клиента сумма будет заблокирована дважды.**

Формат внесения конфиденциальной ремарки с данными карты: **NP.C\*\*AX3744200000000000 D1001 A123456**

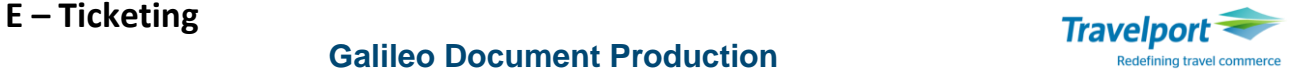

Пояснение:

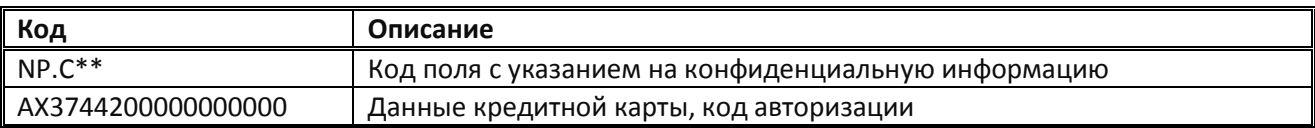

# **Внесение данных кредитной карты напрямую в авиакомпанию**

# **без указания кода авторизации**

## **TMU1FAX379900000000000\*D1207**

Пояснение:

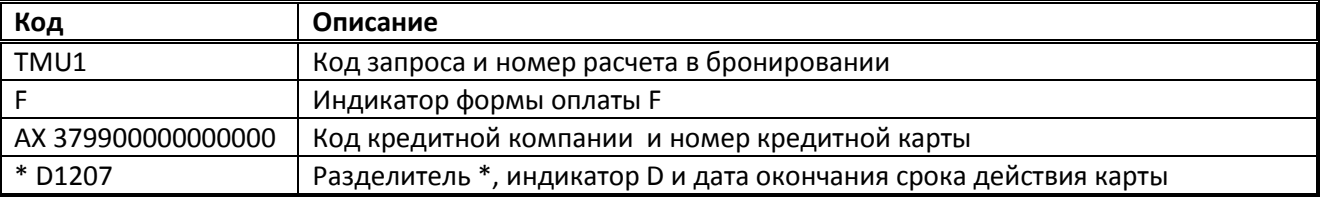

## **Особенности оформления авиабилета с двойной формой оплаты (CC+CASH или CC+INVOICE)**

Используя систему бронирования, пассажир может оплатить авиаперевозку частично при помощи кредитной карты и остальную сумму - наличными либо по безналичному расчету.

Внесение модификатора двойной формы оплаты:

#### **TMU1FMR**

Пояснение:

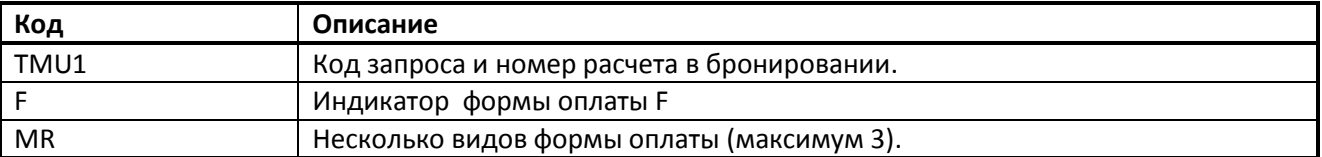

#### Пример экрана:

```
>*MR TOTAL AMOUNT RECEIVABLE 32941 UAH
/F-AX373900000000000*D1213$32000.........
```
Пояснение:

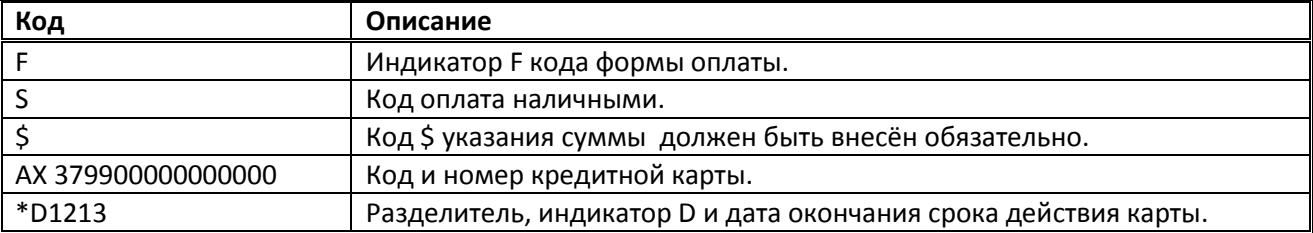

Проверить сумму перед выпиской можно при помощи формата:

#### **\*MR1/1**

Пояснение: Вызвать маску для расчета 1 на пассажира 1.

Формат внесения конфиденциальной ремарки с данными карты:

#### **NP.C\*\*AX3744200000000000 D1001 A123456**

Пояснение:

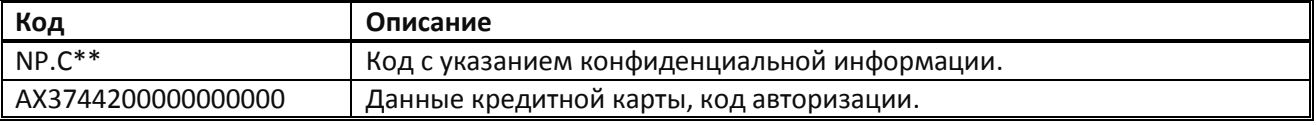

#### **Внимание!**

Информация об особенностях обмена и возврата авиабилетов, оплаченных кредитной картой изложена в Приложении 2.

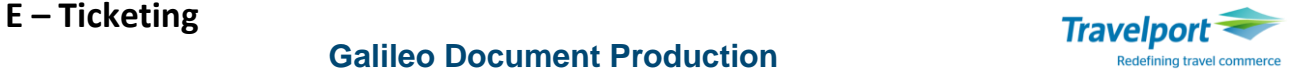

#### **Дополнительные модификаторы тикетинга**

## **1) Модификатор поля ENDORSMENT BOX**

Endorsement подразделяются на две группы:

- Запрограммированные создаются автоматически при расчете тарифа.
- Дополнительные, добавляются вручную агентом перед оформлением авиабилета.

Данные в Endorsment могут содержать буквы (A-Z), цифры (0-9), точки (.), слэш (/), дефис (-) и пробелы. Внесённый в Endorsment Box текст будет отображаться при просмотре деталей поля расчёта.

**Примечание**: Вручную в виде формата TMU может быть добавлено максимум три строчки, по 29 букв в каждой.

Формат внесения дополнительного текста в поле Endorsement Box:

## **TMU1EBVALID BA ONLY NO REROUTING**

Пояснение:

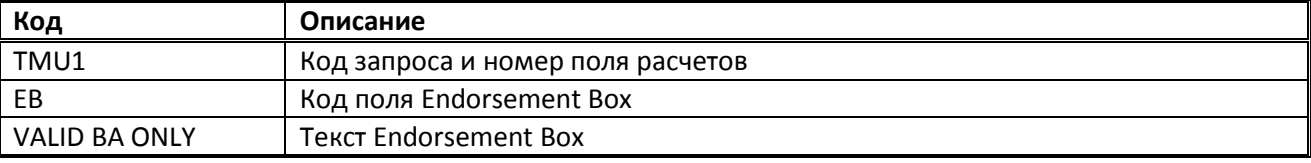

Если требуется включить два или три Endorsements, то их следует вводить вместе, используя знак «/» в качестве разделителя:

#### **TMU1EBVALID BA ONLY/NON REFUND**

**Примечание:** При попытке ввести Endorsment раздельно ответ системы:

>INVALID FORMAT/ DATA MODIFIER ALREADY EXISTS

### **2) Модификатор тарифа IT**

Если авиакомпания требует не отображать величину тарифа в билете (графы FARE/TOTAL), тогда в бронировании необходимо закрывать тариф на IT (Inclusive Tour).

## Для расчетов с индикаторами гарантии **A, G, P, M** в поле FF используется формат:

**TMU1IT**

Пояснение:

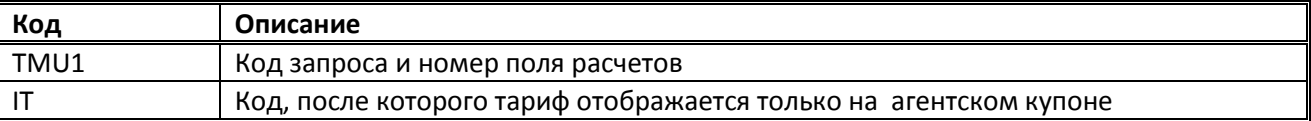

Для расчетов с индикатором гарантии **B** в поле FF используется формат:

**TMU1IT\*PC** 

### Пояснение:

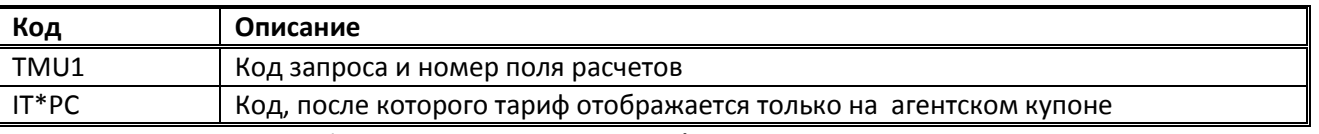

**Внимание!** Помимо добавления модификатора **IT\*PC** для расчетов с индикатором **B** в поле FF необходимо откорректировать калькуляцию тарифа (Fare construction), заменив fare basis и величину тарифа на M/IT.

**Пример:** Первоначальное поле Fare construction:

IEV TK X/IST TK ASB 885.00 TK X/IST TK IEV 885.00 NUC1770.00ENDROE1.0

Измененное поле Fare construction: IEV TK X/IST TK ASB **M/IT** TK X/IST TK IEV **M/IT** ENDROE1.0

## **3) Модификатор Тур кода (TOUR CODE)**

Туркод добавляется при расчёте для конфиденциальных тарифов, если этого требует авиакомпания. Туркод должен состоять из букв и/или цифр, максимальное количество символов - 14. Другие символы не допускаются:

**TMU1TCSF123456**

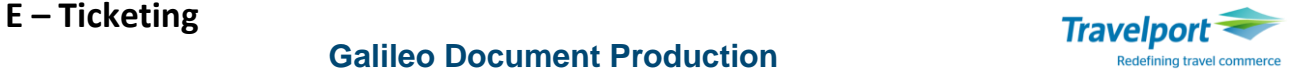

Пояснение:

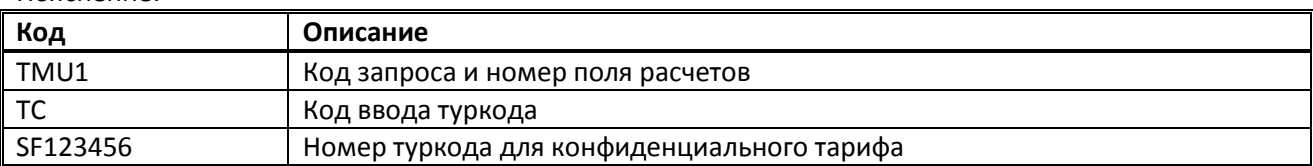

#### **Изменение модификаторов тикетинга**

До оформления электронного билета можно изменить любые модификаторы тикетинга, исключая модификатор валидирующего перевозчика.

Формат изменения Endorsement Box:

### **TMU1EB@NON REFUNDABLE**

Пояснение:

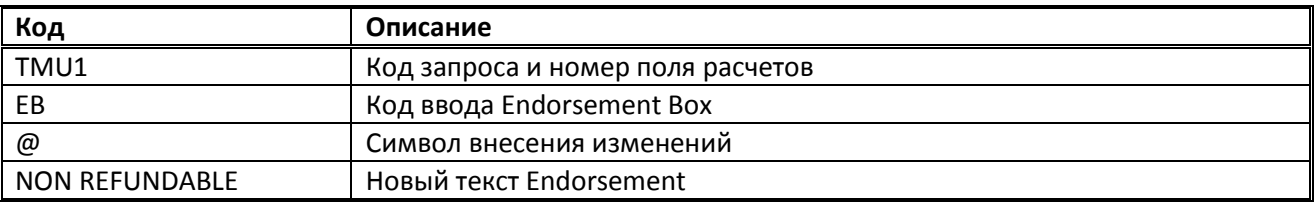

Возможен ввод всех команд изменения модификаторов одновременно через «/»:

**TMU1F@S/Z@1**

Пояснение:

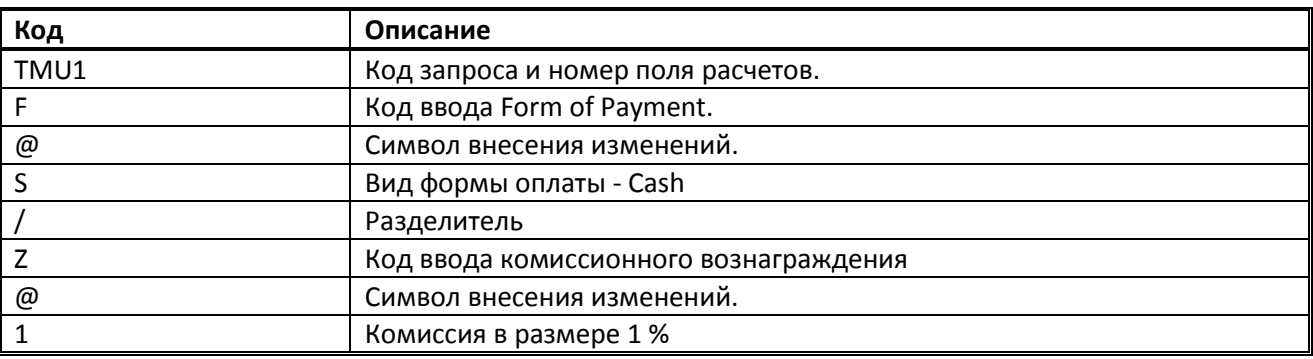

#### **Удаление модификаторов тикетинга**

До оформления электронного билета можно удалить любые модификаторы тикетинга, кроме модификатора валидирующего перевозчика.

Формат удаления модификатора:

#### **TMU1EB@**

Пояснение: удалить модификатор Endorsement Box.

Примечания:

- Обязательные модификаторы тикетинга необходимо внести повторно в случае удаления поля расчета тарифа.
- Если ранее были введены два Endorsements, этот формат изменит или удалит оба Endorsements.
- С помощью этой команды нельзя изменить или удалить автоматические Endorsement. Автоматические Endorsement Boxes удаляют посредством Manual Fare Build.
- При необходимости изменить код валидирующего перевозчика, следует удалить старый расчет и создать новый, корректно указав модификаторы в команде расчета.

## **Galileo Document Production**

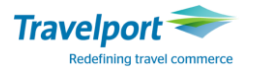

#### **Документы, удостоверяющие личность пассажира (FOID)**

В качестве документа, удостоверяющего личность пассажира, перевозчик может запрашивать карточку часто летающего пассажира, номер паспорта, которые необходимо внести форматом FOID (Form Of Identity Document).

Внесение карточки часто летающего пассажира (Frequent Flyer Number) форматом FOID: **SI.P1/SSRFOIDYYHK1/FF/KL\*123456789**

Пояснение:

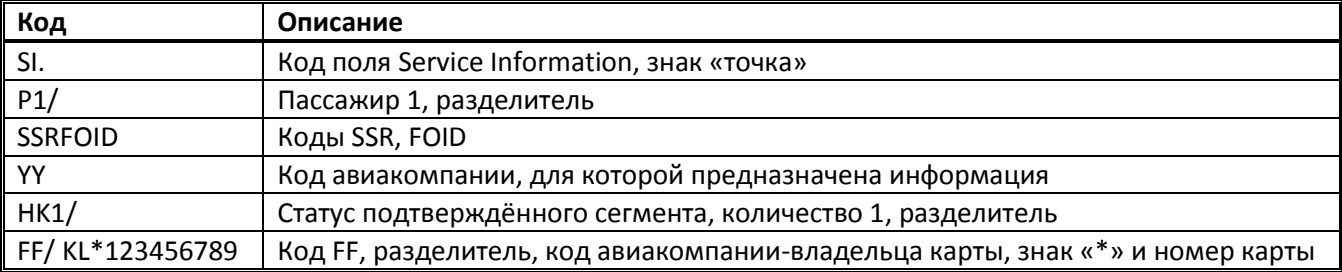

Внесение паспортных данных форматом FOID:

### **SI.P1/SSRFOIDYYHK1/PPCH5295531**

Пояснение:

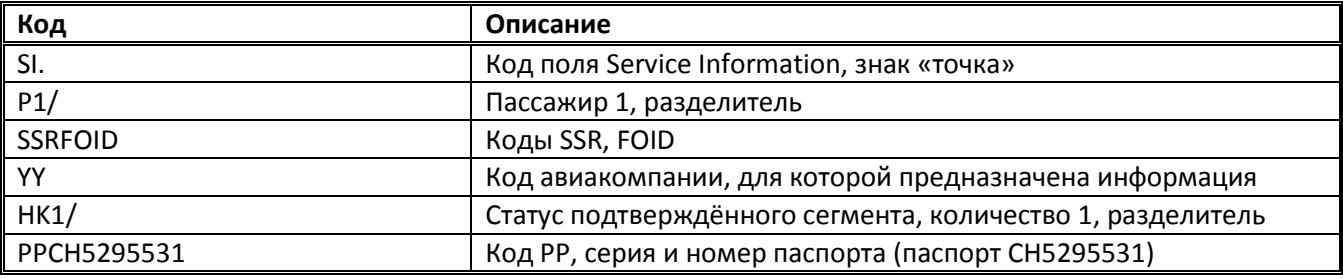

Примечания:

- Следует уточнять информацию о требованиях по внесению документов с использованием FOID по конкретной авиакомпании.
- Для просмотра вариантов внесения данных FOID используйте информацию на H/FOID.

#### **Внесение паспортных данных пассажира (DOCS)**

Формат SSR DOCS используют для внесения паспортных данных и гражданства:

## **SI.P1/SSRDOCSYYHK1/P/UA/АА456789/UA/12JUL77/M/23OCT25/ PETRENKO/OLEG SI.P1/SSRDOCSDLHK1/P/UA/АА456789/UA/12JUL15/F**I**/23OCT25/PETRENKO/АLLA**

Пояснение:

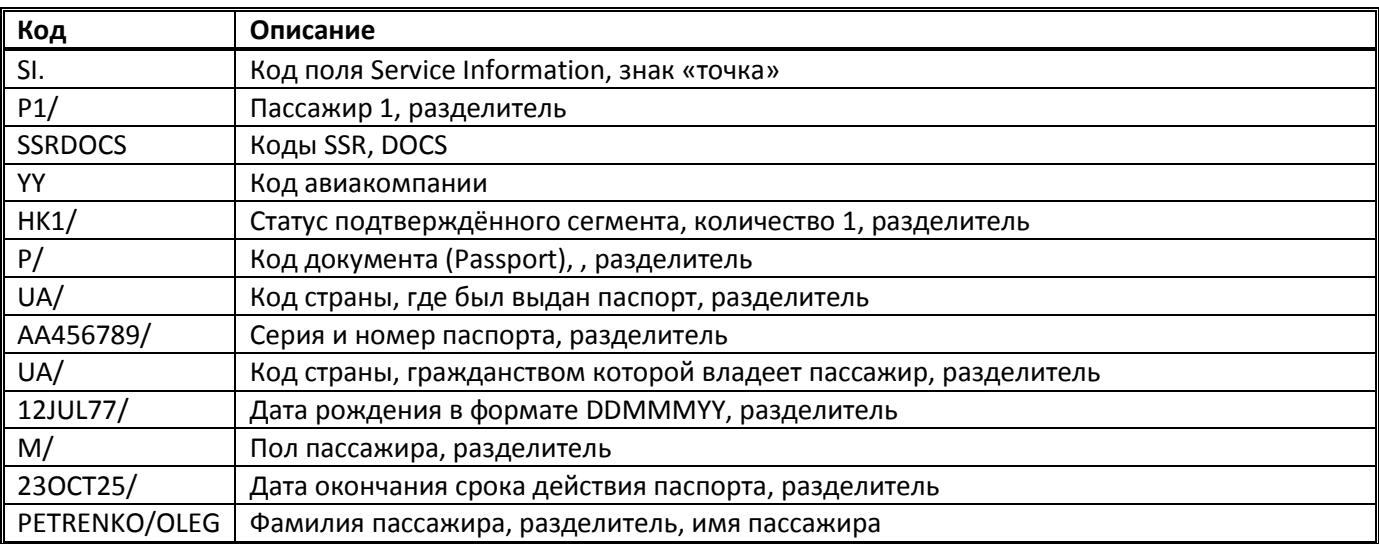

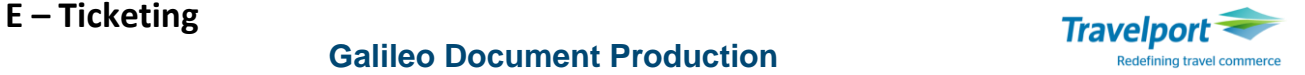

### **Примечание**:

- Для обозначения пола пассажира используются следующие индикаторы:
	- **M** male (мужчина)
		- **F** female (женщина)
- При вводе данных для инфанта (ребёнок до двух лет), к индикатору пола следует добавить код **I**: **/MI** либо **/FI**

Информация о паспортных данных пассажира также может быть добавлена в файл бронирования

графическим способом, используя ярлык (PASSPORT MASK), на панели инструментов.

#### **Внесение дополнительного**

#### **информационного сегмента с датой Ticket Validity**

Если тариф, по которому оформляется электронный билет, разрешает изменения/ревалидацию в период до 12 месяцев после даты продажи билета, в бронирование можно внести дополнительный сегмент с датой, который не дает бронированию переместиться в архив до указанной даты. Данный информационный сегмент позволяет вызвать бронирование и ревалидировать электронный билет.

Для внесения информационного сегмента следует внести следующий формат:

**RT.T/14SEP\*E-TICKET** 

Пояснение:

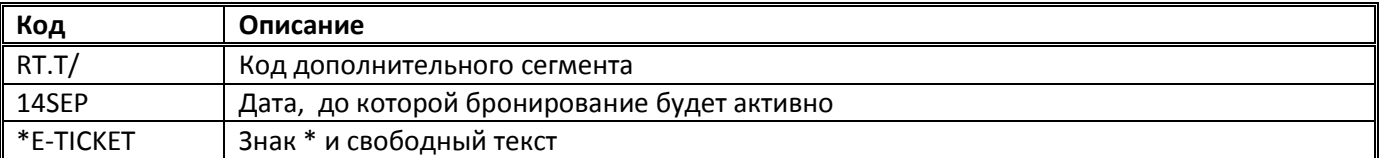

Пример экрана с файлом бронирования после внесения информационного сегмента:

```
VCD9GO/34 IEVNH N340340 AG 99999992 18MAY
1.1IVANOV/FEDIRMR 2.1IVANOVA/SOFIIAMISS*P-C10
 1. BA 883 Y 15SEP KBPLHR HK2 1430
                                    1600 0*
                                                    E TU
 2. BA 882 Y 15NOV LHRKBP HK2 0755
                                     1310 0*
                                                    E SU
 3. T ** TEXT ** 14DEC-**E-TICKET** -->
```
Для изменения информационного сегмента используются следующие форматы:

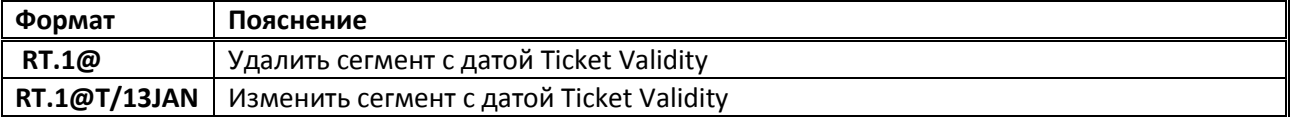

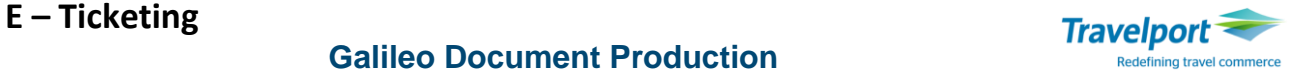

#### **Проверка поля расчета перед печатью электронного авиабилета**

Перед печатью авиабилета система проверяет наличие таких полей:

- Имя пассажира;
- Маршрут: по географическому и хронологическому принципу;
- Наличие поля расчета тарифа;
- Обязательные модификаторы тикетинга;
- Поле подписи

После внесения всех необходимых для печати электронного авиабилета полей TMU можно дополнительно проверить действительно ли данное поле расчета FF для печати электронного билета.

Формат проверки действительности поля расчета 1 перед печатью (Valid Before)

#### **TKP1VB**

Ответ системы в случае, если расчет действителен и выполнены все необходимые условия перед оформлением ЕТ:

```
OK FOR TICKETING
TAB AND ENTER TO REDISPLAY BF>*VCD9GO.
TAB AND ENTER TO ISSUE
>TKP*VCD9GQ-
```
Файл бронирования будет закрыт, на экране отобразятся комментарии: cистема предлагает открыть бронирование по локатору либо сразу распечатать билет.

Если был пропущен необходимый для печати модификатор, система укажет на недостающую для печати информацию:

>ERROR 4366 - FORM OF PAYMENT REOUIRED

Формат проверки поля AUTH (авторизация – право агентства на выписку на бланках определённых авиакомпаний согласно ранее подписанным договорам)и таблицы интерлайн-соглашений для конкретной авиакомпании в качестве валидирующего перевозчика:

#### **TKPVI/CXX**

где XX – код валидирующего перевозчика.

Формат проверки поля AUTH и таблицы интерлайн соглашений для конкретной авиакомпании с указанием номера поля расчета:

#### **TKPVI1/CXX**

Если все условия для оформления билета соблюдены, ответ системы следующий:<br>
>TKPVI/CPS

```
AUTH CHECK OK
ELECTRONIC TICKET INTERLINE CHECK OK
PAPER TICKET INTERLINE CHECK OK
```
Если будут выявлены какие-либо ошибки, ответ системы следующий:

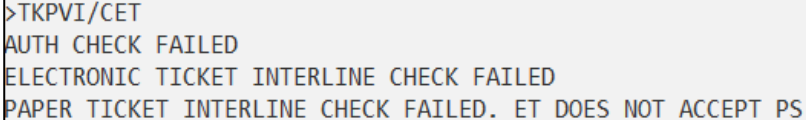

Также может быть использован формат определения валидирующего перевозчика, используемого по умолчанию для забронированных сегментов:

**DT/ETE0** для всех сегментов

**DT/ETE0/S1.3** для конкретных сегментов

#### Ответ системы:

```
DEFAULT PLATING CARRIER TRACE.
                                     PCC: 7J8J
ITINERARY TYPE: DOMESTIC
                                     RELATIVE SEGMENT #: 1
        - UNAUTHORIZED/INVALID PLATING CARRIER CODE
TB
BA (IB) - VALID FOR ELECTRONIC TICKET
```
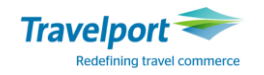

## **ФОРМАТЫ ПЕЧАТИ ЭЛЕКТРОННОГО АВИАБИЛЕТА**

Для оформления авиабилета и создания маршрутного листа испоьзуется следующий формат: **ТКР1** 

Пояснение: Распечатать билет и маршрутный лист для всех пассажиров в расчете 1.

Если команда выписки электронного билета была введена корректно и результат автоматических проверок системы GDS Galileo положительный, то одновременно выполняется команда завершения бронирования и запрос на выписку электронного билета отправляется во внутреннюю базу данных электронного тикетинга авиакомпании и на экране появляется такое сообщение:

ELECTRONIC TKT GENERATED TTL FARE UAH 32941 SUPPORTING DOCUMENTS GENERATED MIR GENERATED - TTL FARE UAH 32941 RECORD LOCATOR: >\*VCD9GQ. ITINERARY/INVOICE GENERATED

**Примечание**: Выписывать электронный билет не рекомендуется менее чем за 3 часа до вылета для своевременной передачи данных о пассажире в базу авиакомпании.

#### **Внимание!**

- При выписке ET в базу электронных билетов авиакомпании передаются только те данные из поля расчёта тарифа (из тарифной маски + модификаторы тикетинга), которые были внесены до или во время выпуска ЕТ (при применении формата ТКР).
- Если данные в электронном билете или отчёте некорректны (например, размер комиссионного вознаграждения), или неполные (не был внесён номер туркода), следует завойдировать выписанный билет, и оформить новый, предварительно откорректировав данные в поле расчёта тарифа электронного билета и/или модификаторы тикетинга.

#### **Форматы, дополнительно используемые при оформлении авиабилета:**

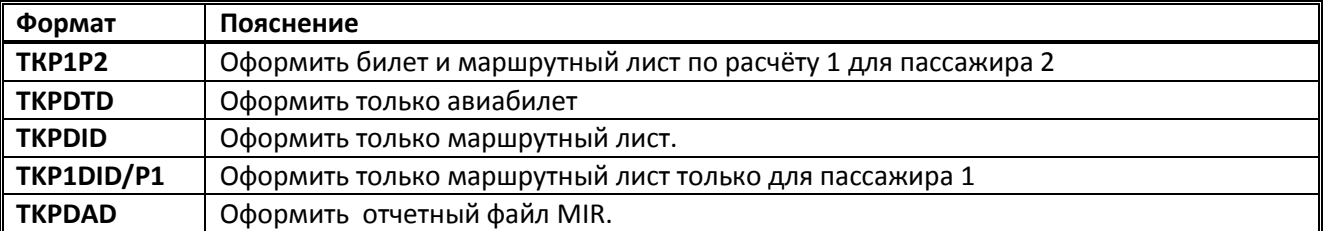

#### **Сбой при выписке электронного билета**

Если запрос на оформление ЕТ не был обработан или был получен отказ от авиакомпании, агенту приходит сообщение об ошибке с указанием причин отказа.

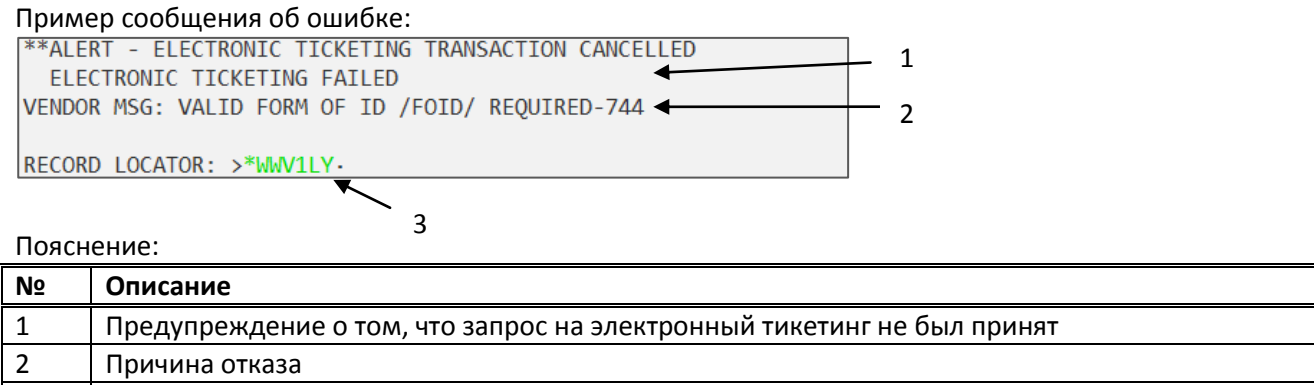

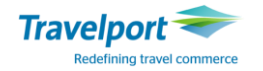

#### **Изменения в бронировании после печати электронного авиабилета**

После оформления ЕТ система изменяет поле тикетинга и данные о авиабилете автоматически вносятся в бронирование, сопроводительная документация сохраняется либо выводится на печать.

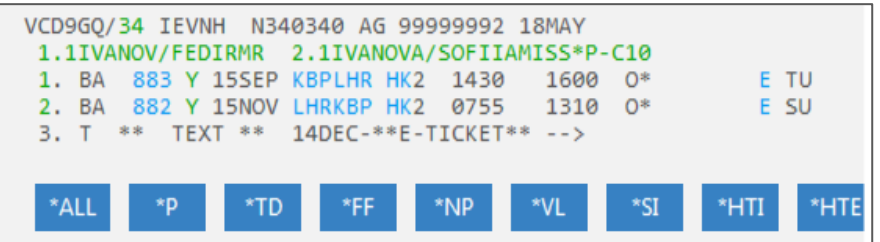

После успешной выписки электронного билета необходимо в обязательном порядке проверять следующие поля, появляющиеся автоматически после распечатки авиабилетов:

 **Создание учетной записи электронного авиабилета поле \*HTE -** проверить образ электронного авиабилета в базе авиакомпании.

Вызвать на экран образ ЕТ, если был выписан один билет или список номеров выписанных ЕТ: **\*HТE**

Ответ системы:

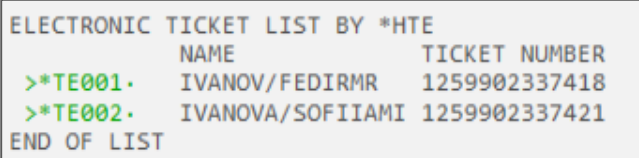

Раскрыть электронный образ второго билета из списка:

**\*ТE002**

Пояснение: Раскрыть электронный образ билета 1259902337421 для пассажира IVANOVA/SOFIAMISS. Ответ системы:

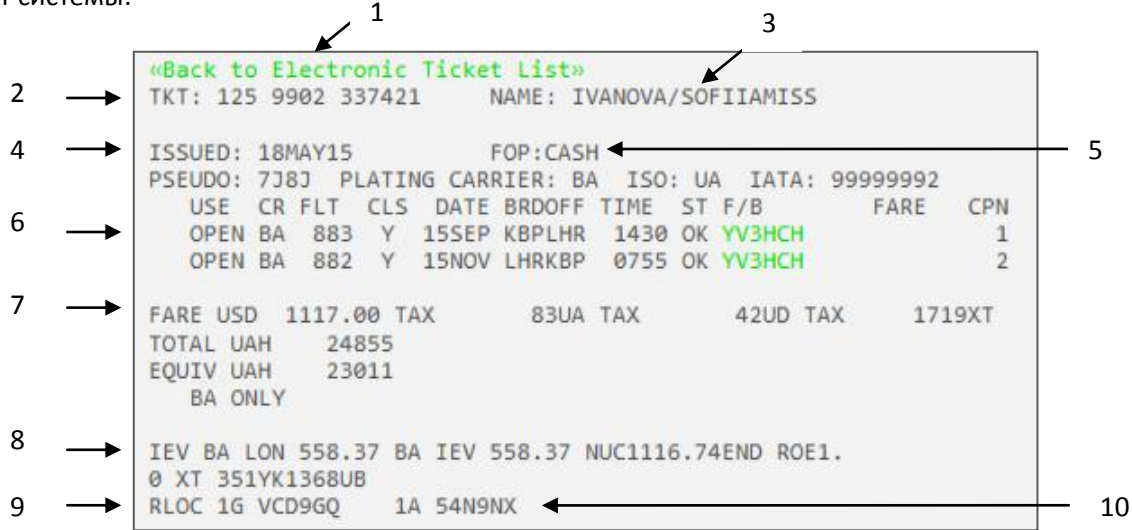

Пояснение:

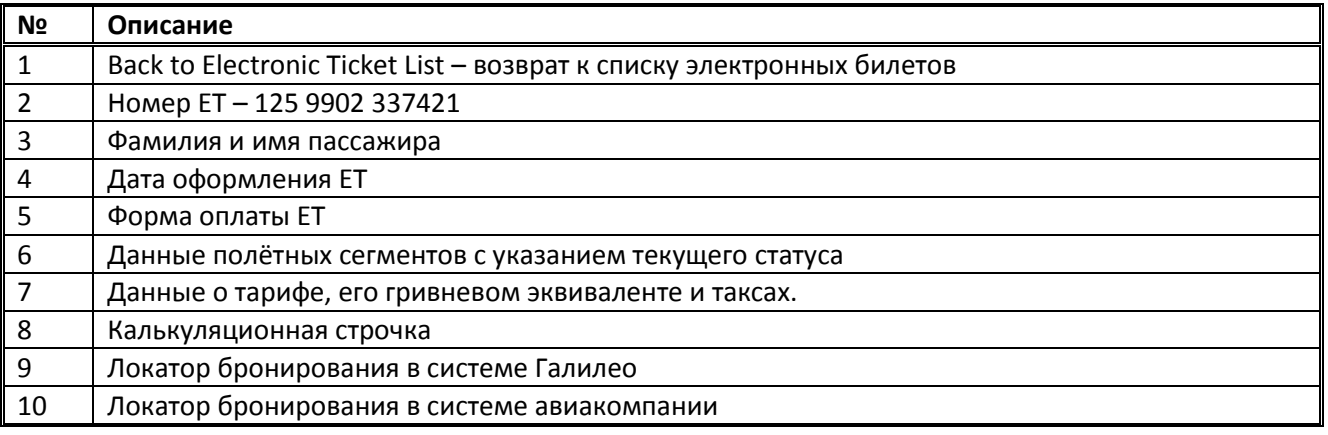

© 2018 Copyright reserved by Travelport 1.18

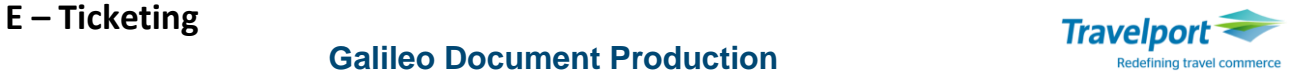

### **Cтатусы полетных сегментов электронного авиабилета:**

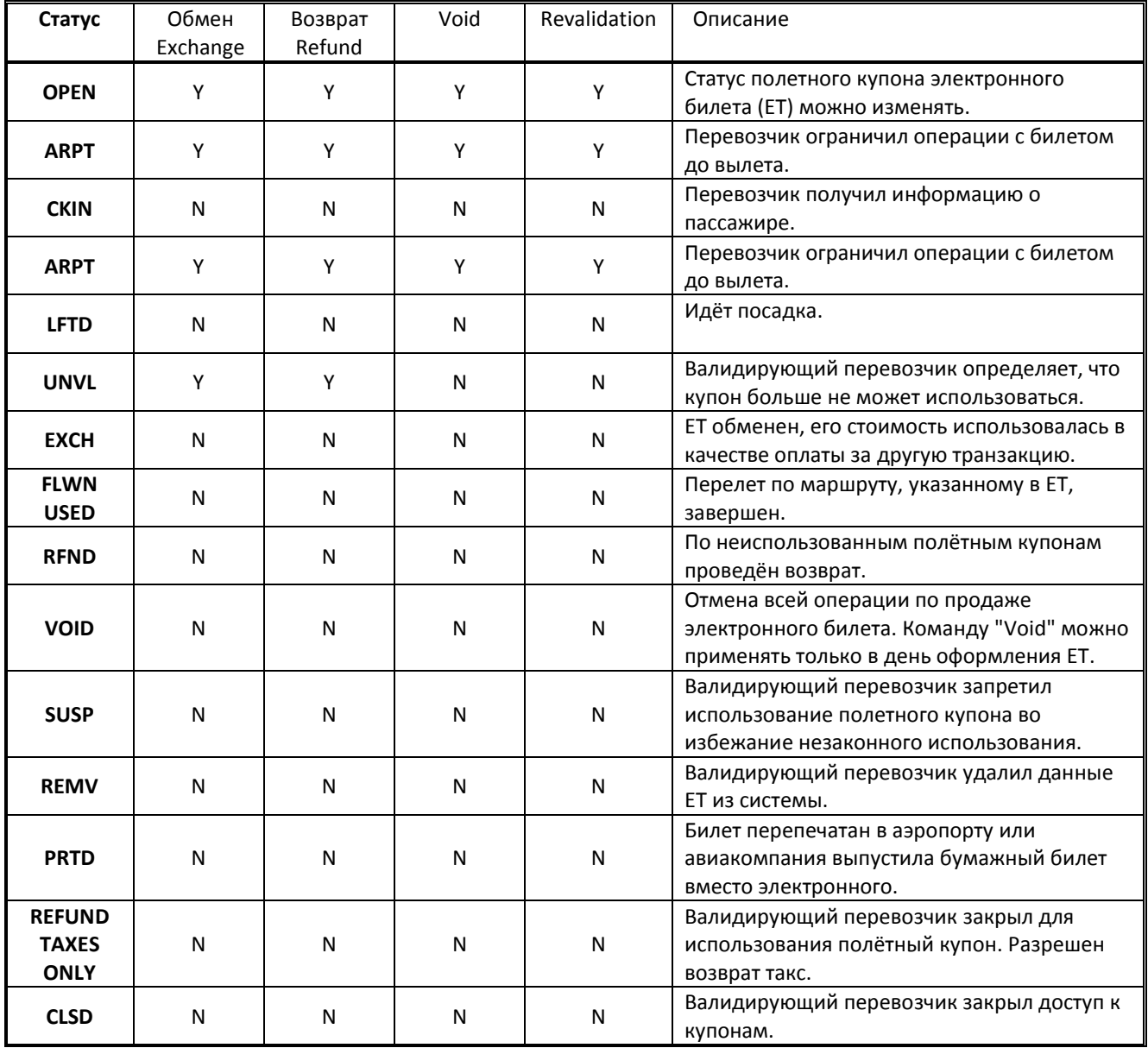

 **Наличие номеров авиабилетов в поле \*SI -** При печати номера электронных авиабилетов автоматически отображаются в виде SSR TKNE:

```
** SPECIAL SERVICE REOUIREMENT
SEGMENT/PASSENGER RELATED
S 1. BA 0883 Y 15SEP KBPLHR
  P 2. IVANOVA/SOFIIAMISS TKNE HK 1 1259902337421C1
```
 **Поле расчета тарифа после выписки электронного билета** - В поле расчета тарифа индикатор Е после кода тарифа информирует о том, что ЕТ создан, вместо суммы отображается номер ЕТ: **\*FF** 

## Ответ системы:

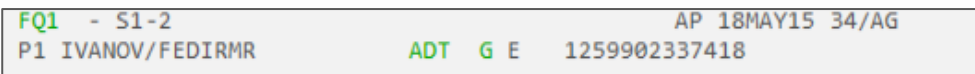

#### **Поле отчета по выписанным электронным документам в файле бронирования \*HTI**

Пояснение: Отображает историю выписки электронного билета в бронировании, а именно, присвоенные номера купонов, статус, сумму, на которую был выписан оформлен электронный билет. Ответ системы:

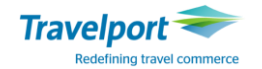

```
** HISTORY TIN DATA **
XK IVANOV/FEDIRMR-/1259902337418/-UAH/32941/ET
** CURRENT TIN DATA **
IVANOVA/SOFIIAMI-/1259902337421/-UAH/24855/ET
```
#### **Примечание:**

В поле \*\* CURRENT TIN DATA \*\* отображаются номера последних распечатанных авиабилетов. Все ранее распечатанные билеты отображаются в раздел \*\* HISTORY TIN DATA \*\*.

#### **Вызов образа электронного авиабилета**

Электронный билет сохраняется в системе GDS Galileo независимо от файла бронирования и доступен для просмотра:

- в течение 7 дней после завершения всей перевозки, обозначенной в электронном билете;
- в течение 13 месяцев от даты первого использованного сегмента, если билет с отрытой датой;
- в течение 13 месяцев от даты выписки полностью неиспользованного билета, если билет с отрытой датой.

Вызвать образ электронного билета можно независимо от бронирования следующими форматами:

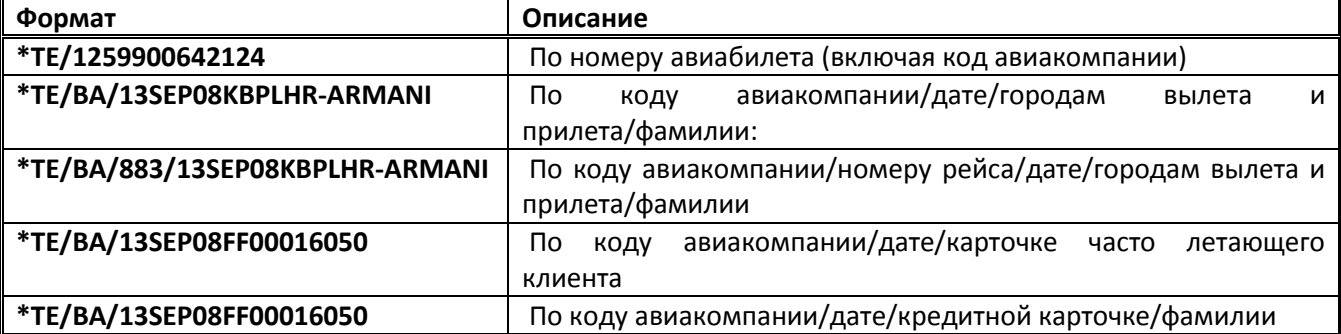

Вызвать билет можно, заполнив маску Fill-in-Format известными параметрами: **\*TE**

Ответ системы:

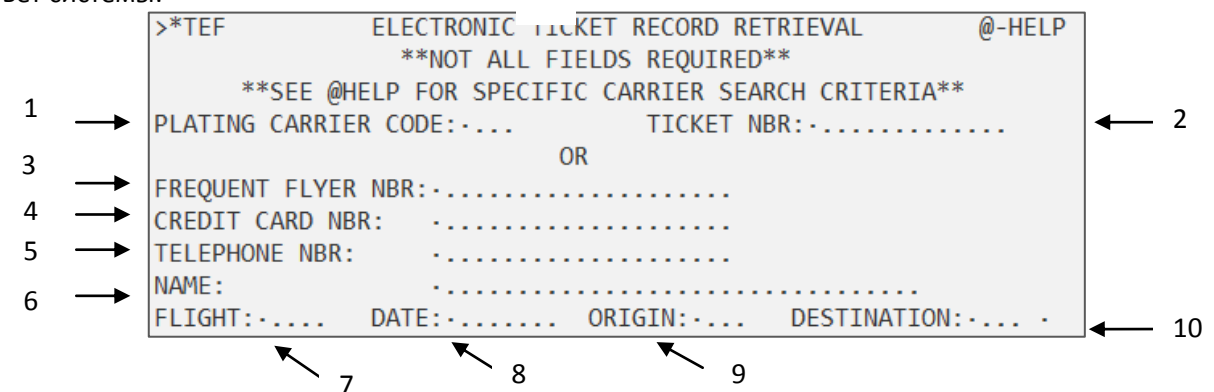

Пояснение:

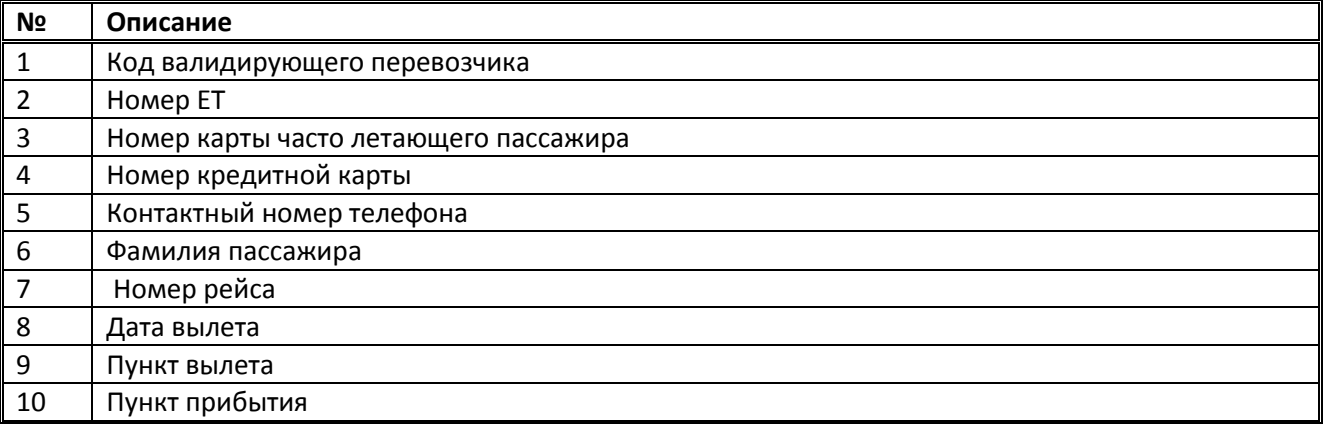

После заполнения маски параметрами, необходимо нажать Enter.

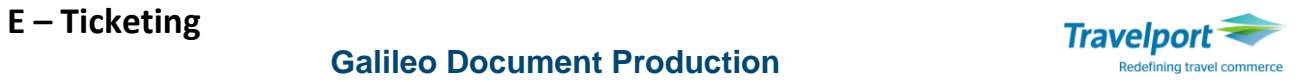

## **ОТЧЕТ TINS**

Система сохраняет каждый оформленный документ в отчете TINS, который автоматически отсылается в BSP IATA Ukraine. После оформления каждого электронного документа (ЕТ, EMD) отчёт следует проверять.

Сокращенный отчет TINS можно просмотреть при помощи форматов:

#### **HMPR**

#### **HMPR/11DEC**

Пояснение: Вызвать ежедневный отчет на конкретную дату.

Ответ системы:

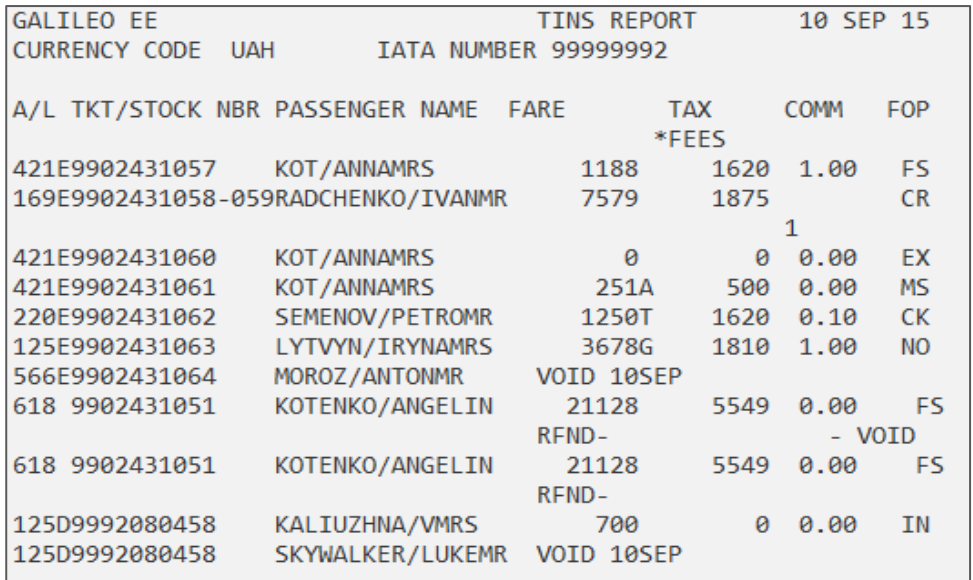

#### Пояснение:

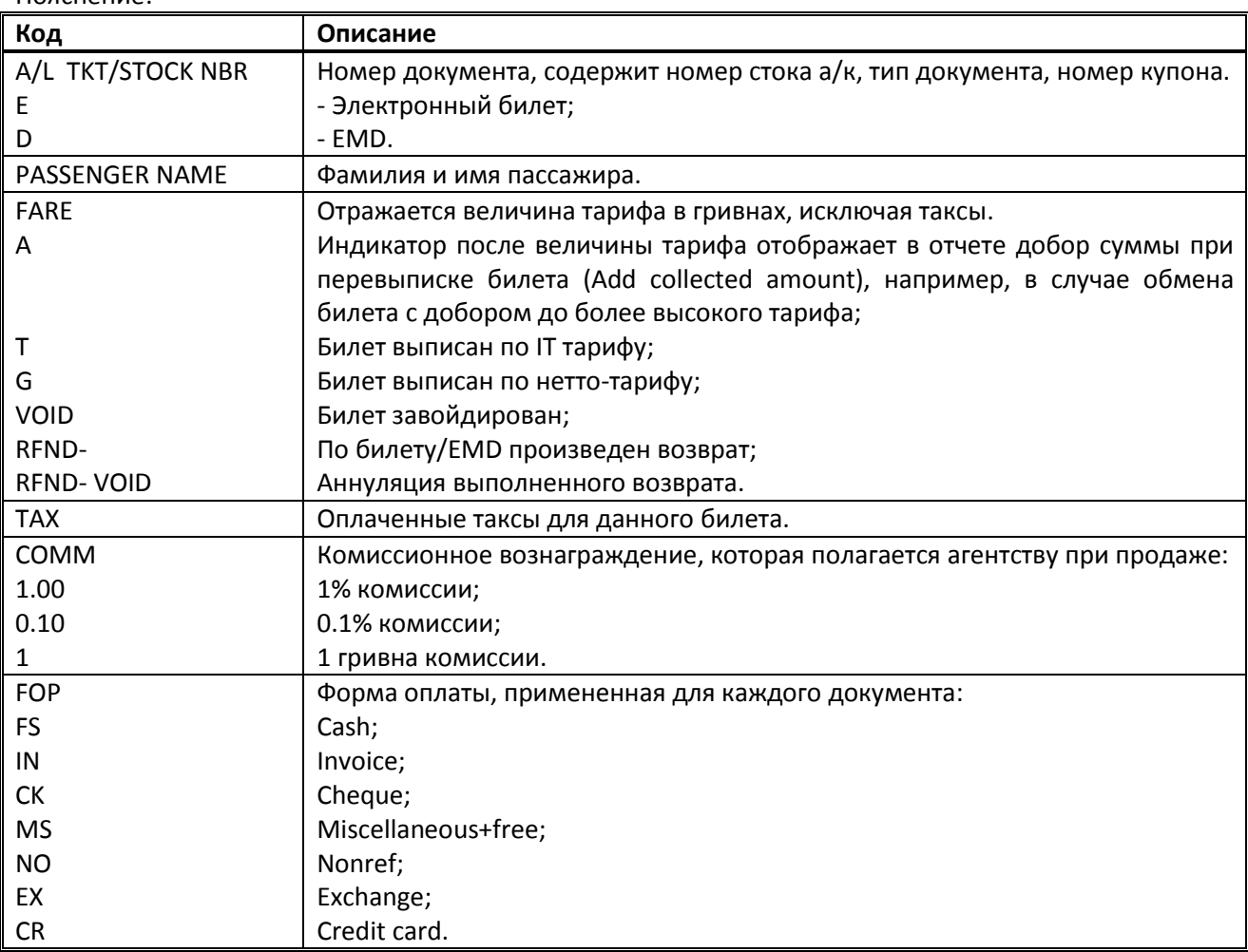

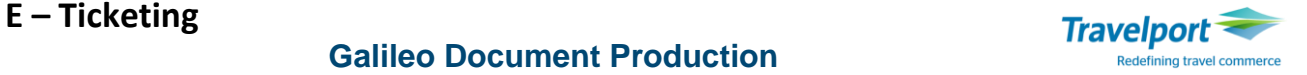

#### **HMPR/D**

Пояснение: Вызвать отчет на сегодня по билетам на внутриукраинских направлениях.

#### **HMPR/12AUG/D**

Пояснение: Вызвать отчет на конкретную дату по билетам на внутриукраинских направлениях.

#### **HMPR/I**

Пояснение: Вызвать отчет на сегодня по билетам на международных направлениях.

#### **HMPR/12AUG/I**

Пояснение: Вызвать отчет на конкретную дату по билетам на международных направлениях.

#### **HMPR/C-ВА**

Пояснение: Вызвать отчет на сегодня по билетам, выписанным на бланках авиакомпании ВА.

#### **HMPR/C-125**

Пояснение: Вызвать отчет на сегодня по билетам, выписанным на стоке 125.

#### **HMPR/10AUG-16AUG/VOID**

Пояснение: Вызвать отчёт по билетам, которые были завойдированы за указанный период.

#### **HMPR/CBA/10AUG-16AUG/VOID**

Пояснение: Вызвать отчёт по билетам, выписанным на бланках BA, которые были завойдированы в указанный период.

#### **HMPR/10AUG-16AUG/EXCHANGE**

Пояснение: Вызвать отчёт по билетам, которые были обменены в указанный период.

#### **HMPR/СBA/10AUG-16AUG/EXCHANGE**

Пояснение: Вызвать отчёт по билетам, выписанным на бланках BA, которые были обменены в указанный период.

#### **HMPR/10AUG-16AUG/REF**

Пояснение: Вызвать отчёт по билетам, которые были возвращены в указанный период.

#### **HMPR/CBA/10AUG-16AUG/REF**

Пояснение: Вызвать отчёт по билетам, выписанным на бланках BA, которые были возвращены в указанный период.

**Примечание:** Данные о билетах Refund хранятся около года.

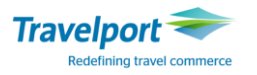

#### **Ежедневный отчет с развернутыми тарифными данными бронирования:**

#### **HMPR\*Е**

Пояснение: В ежедневном отчет дополнительно отображаются двухсимвольный код авиакомпании, класс бронирования, номер бронирования в GDS Galileo, код агентства (РСС), в котором создано бронирование и применённый Fare Basis.

#### **HMPR\*Е/18MAY**

Пояснение: Вызвать расширенный отчет на определенную дату.

Пример отчета:

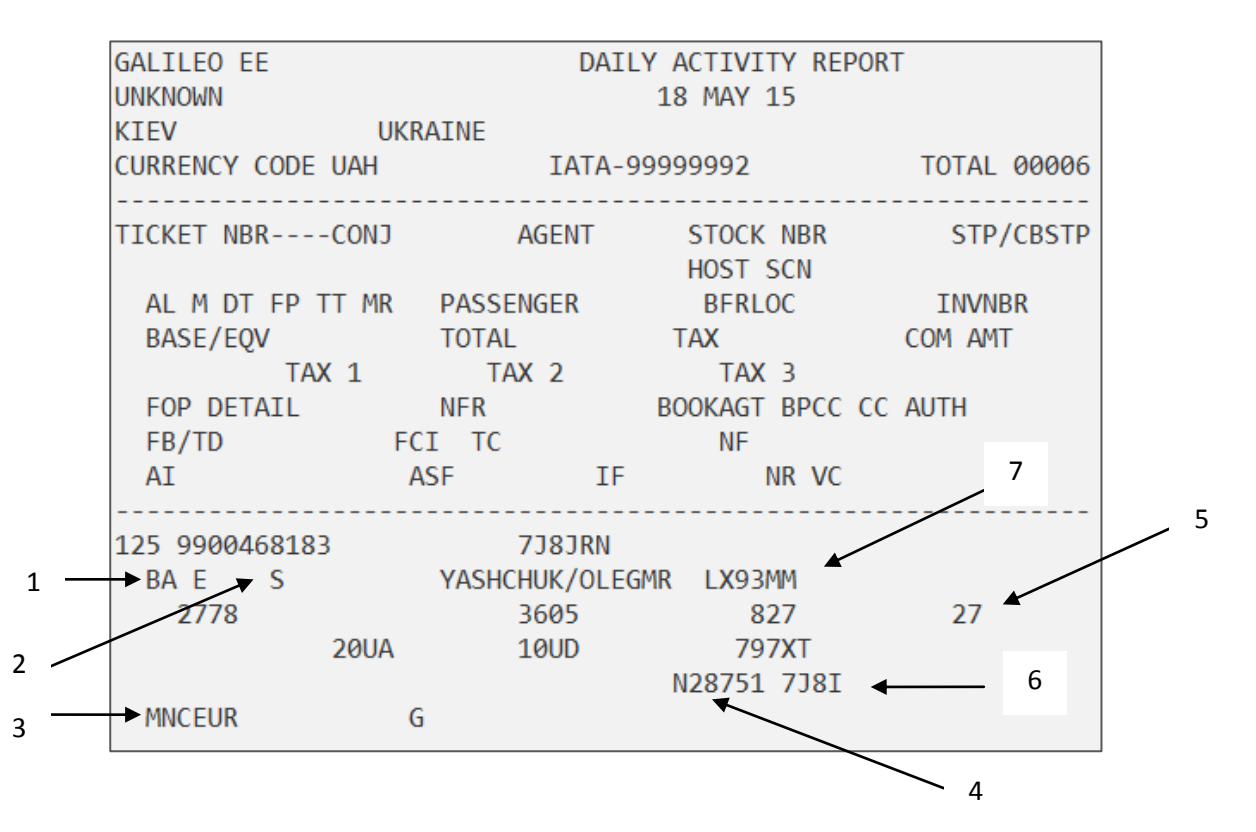

#### Пояснение:

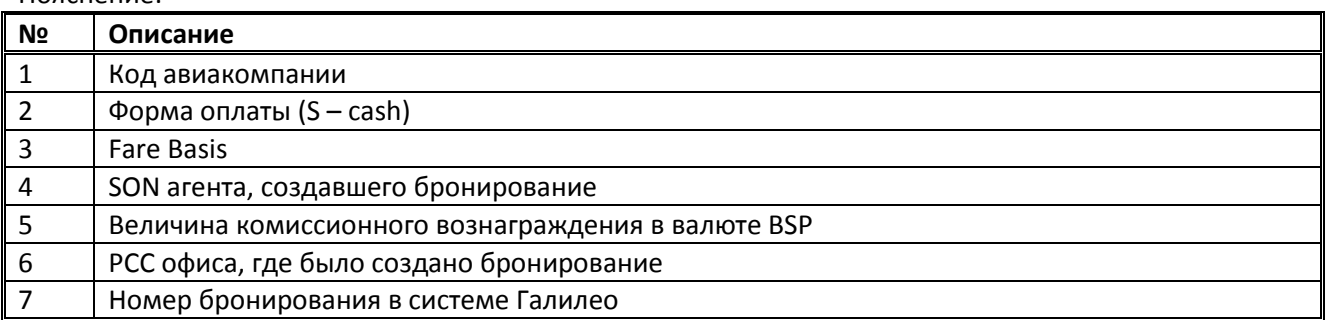

#### **HMPR\*Е/D**

Пояснение: Вызвать расширенный отчет на сегодня по билетам на внутренних направлениях.

#### **HMPR\*Е/I**

Пояснение: Вызвать расширенный отчет на сегодня по билетам на международных направлениях.

#### **HMPР/11DEC-29DEC**

Пояснение: Вызвать суммарный отчет TINS на указанный период.

#### **HMPР/11DEC-29DEC/T**

Пояснение: Вызвать суммарный отчет TINS на указанный период с отображением общей суммы.

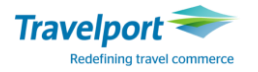

### **Поиск и сортировка данных отчета при помощи HMPR\*E/**

Вызвать для заполнения маску основных параметров, при помощи которой можно определить область поиска выписанных электронных билетов можно при помощи формата:

#### **HMPR\*E/**

#### Ответ системы:

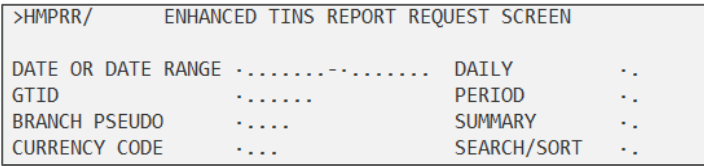

В данной таблице нужно заполнить графы, в зависимости от желаемых результатов поиска:

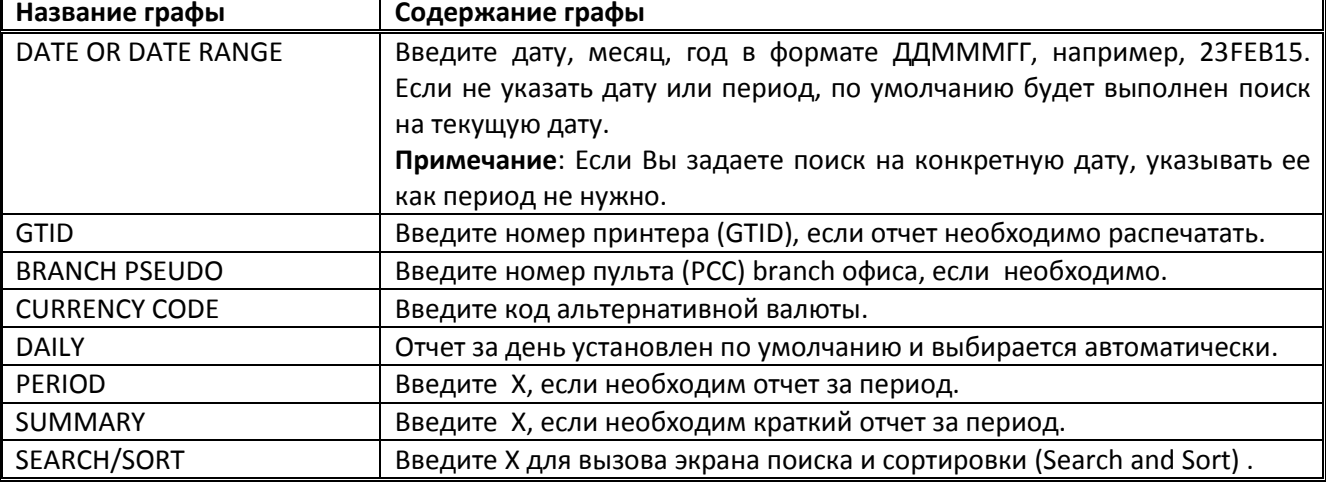

**Примечание**: Параметры поиска можно комбинировать, например, внести период поиска, отметить SUMMARY, поставить напротив SEARCH/SORT букву Х и нажать Enter.

#### **Маска «Поиск и сортировка»**

В маске «Поиск и сортировка» заполняются параметры SEARCH или SORT в нижней части маски.

Опция **Поиск (SEARCH)** позволяет вызвать отчет, сформированный по определенному принципу, например, только билеты VOID или только электронные билеты. Также можно задать поиск отчета по конкретному номеру билета или билету, выписанному для конкретного пассажира.

Опция **Сортировка (SORT)** позволяет установить порядок, по которому информация будет отображаться в отчете.

#### Ответ системы:

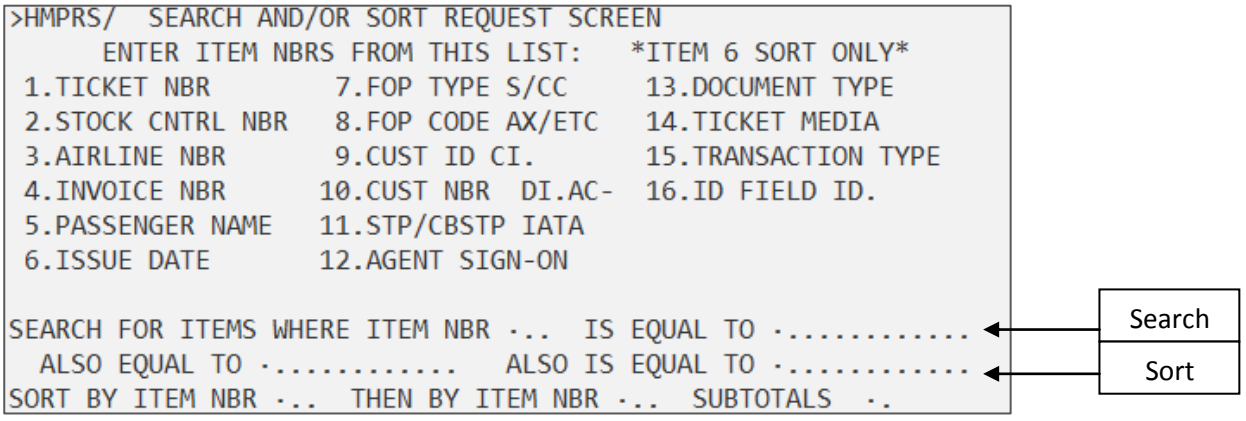

Пояснение:

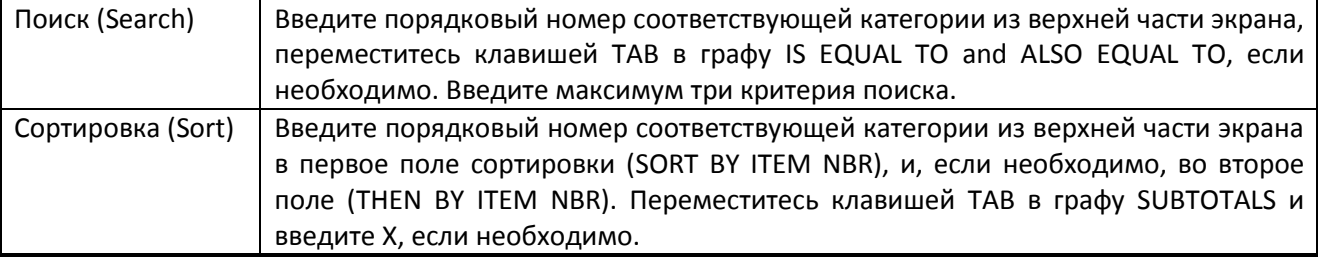

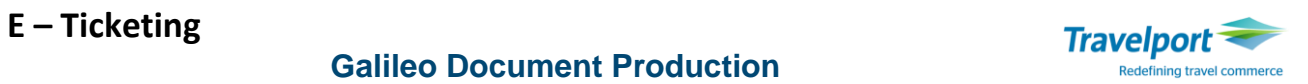

Маска может быть заполнена следующими данными:

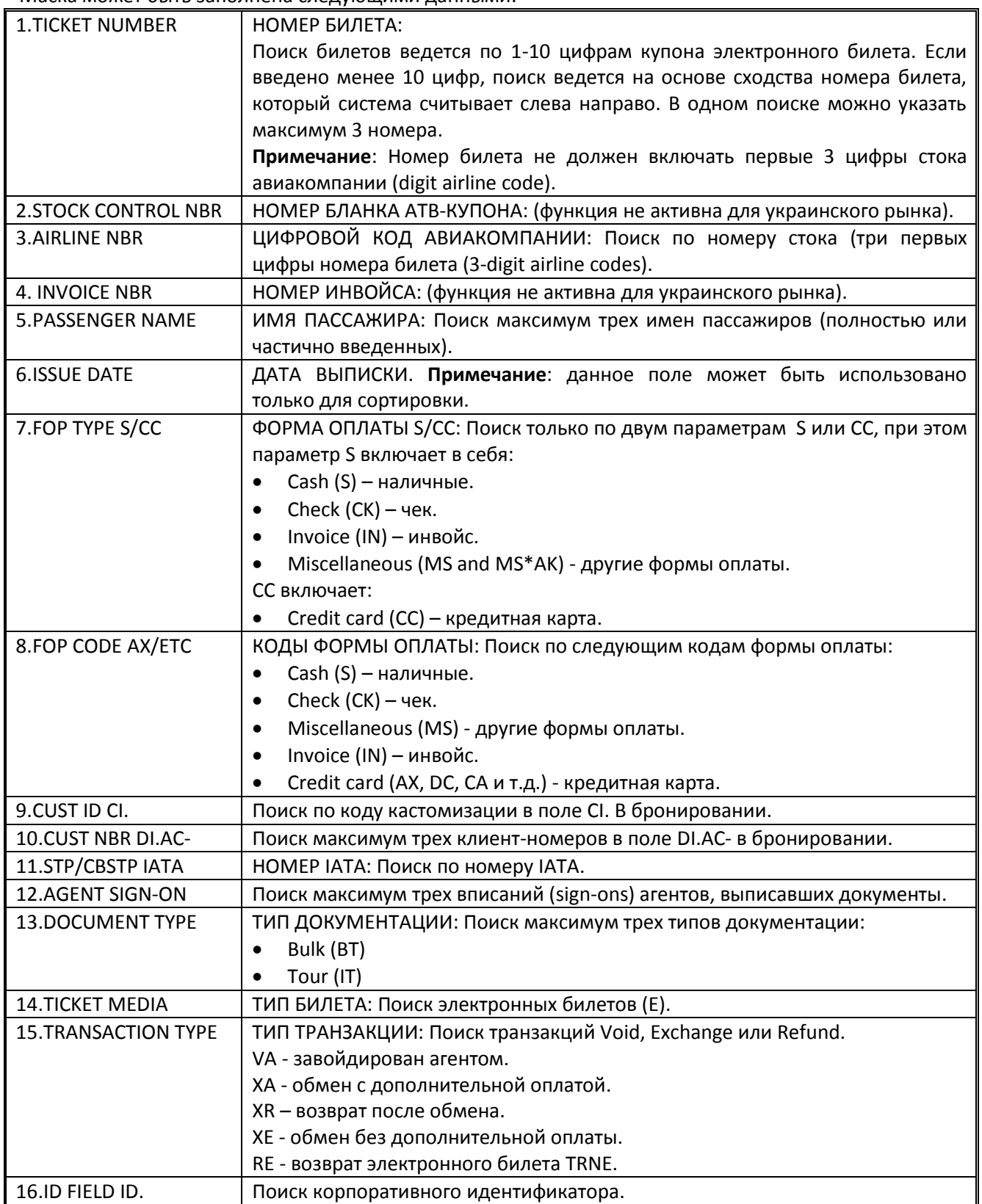

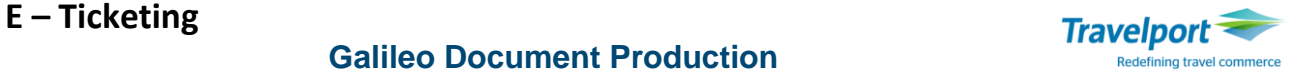

# **ПОВТОРНАЯ ПЕЧАТЬ СОПРОВОДИТЕЛЬНОЙ ДОКУМЕНТАЦИИ**

К сопроводительным документам относятся: агентский и пассажирский купоны, квитанция электронного билета, форма Credit Card Charge. В любое время, независимо от даты выписки электронного билета, но до времени фактического вылета по первому полетному сегменту, можно произвести повторную распечатку сопроводительных документов.

Формат повторной печати всех сопроводительных документов для указанного авиабилета: **TSD1259900642124**

Ответ системы:

>SUPPORTING DOCUMENTS ISSUED

Формат повторной печати только агентского купона для указанного авиабилета: **TSD1259900642124\*AGT**

Формат повторной печати только квитанции электронного билета для указанного авиабилета: **TSD1259900642124\*ETR**

**Примечание:** Ранее для повторного формирования сопроводительной документации необходимо было дополнительно рассчитать контрольную цифру электронного билета. Сейчас в этом нет необходимости, но система распечатает сопроводительную документацию и в том случае, если контрольная цифра будет внесена, а также если контрольная цифра была введена неверно, система автоматически скорректирует и распечатает документацию.

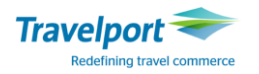

## **ВОЙДИРОВАНИЕ ЭЛЕКТРОННОГО АВИАБИЛЕТА (VOID)**

Электронный билет может быть войдирован агентом **только в день выписки** авиабилета. **Внимание: отменить войдирование нельзя**. Некоторые авиакомпании запрещают войдировать билеты.

#### **TRV/2209900642114**

Пояснение:

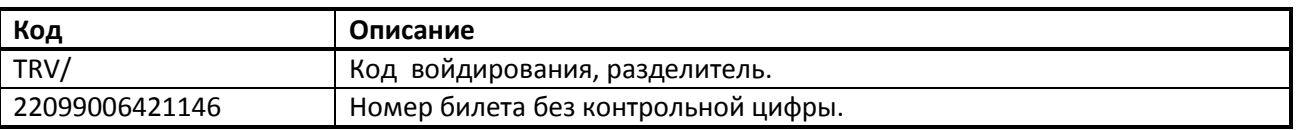

#### Ответ системы:

TICKET NO. 22099006421146 **CHANGED TO VOID STATUS** 

Войдировать conjunction билеты можно одним форматом: **TRV/05743360616486-649** 

Пояснение:

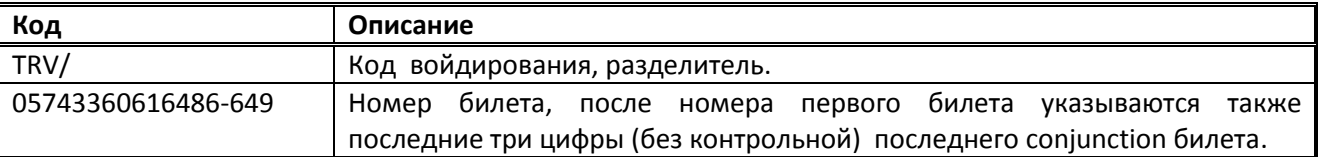

В бронировании в поле Electronic Ticket Record **\*HTE** купоны будут со статусом VOID в колонке USE:

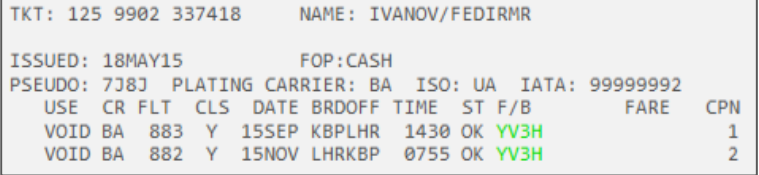

Войдирование билета возможно только в пульте оформления. В случае попытки войдирования в

другом пульте ответ системы следующий:<br>>TICKET\_NUMBER\_NOT\_FOUND\_-\_OUTSIDE\_VOIDING\_PERIOD

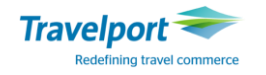

# **ВОССТАНОВЛЕНИЕ ТАРИФОВ (RESTORE FILED FARES)**

При попытке повторно выписать билет по зафайлированному в бронировании полю тарифов система ответит:

UNABLE TO CANCEL - FILED FARE TICKETED

После войдирования билета при необходимости новой выписки в том же файле бронирования предварительно используются команды восстановления тарифов .

Для этого существует три варианта:

#### **Первый вариант - Удаление первоначального расчета для всех пассажиров.**

Применяется в тех случаях, если есть возможность создать новый расчёт, при необходимости изменить код валидирующего перевозчика, индикатор ЕТ.

**Шаг 1.** Аннулировать статус расчетов в бронировании:

### **/0S1**

Все расчеты по всем сегментам для всех пассажиров в бронировании становятся недействительными (появляется индикатор «I» - Invalid в поле \*FF).

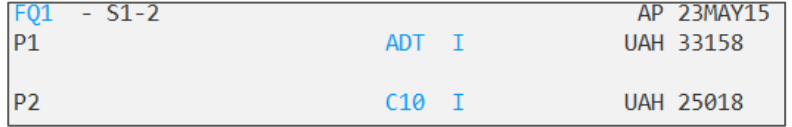

**Шаг 2.** Удалить поле тарифов:

```
FX1
```
**Шаг 3.** Создать новое поле тарифов (c индикаторами гарантии тарифов G либо A): **FQ/CBA**

**Примечание:** Если создать новый расчет с гарантией не получается, можно игнорировать изменения, использовав формат IR.

**Шаг 4.** Сохранить изменения в бронировании : **R.P+ER**

#### **Второй вариант - Печать без удаления расчёта.**

Применяется при необходимости изменить модификаторы тикетига за исключением кода валидирующего перевозчика.

**Шаг 1.** Восстановить тариф:

**FF1@R**

Пояснение: Восстановление расчета (тарифного поля) номер 1.

или:

**FF1P2@R** 

Пояснение: Восстановление расчета (тарифного поля) номер 1, пассажир 2.

**Внимание!** Восстановление тарифа приводит к потере гарантии системы на рассчитанный тариф, поэтому билет будет распечатан с индикатором "R".

Ответ системы:

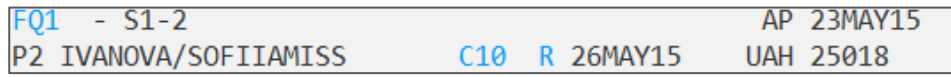

**Шаг 2.** Внести необходимые изменения (например, исправить процент комиссии).

**Шаг 3.** Сохранить изменения в бронировании: **R.подпись+ER** 

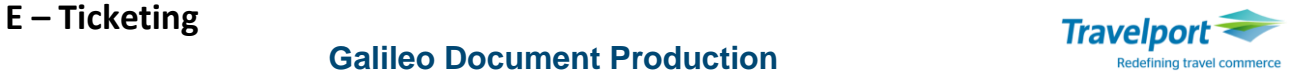

#### **Третий вариант – Изменение тарифной маски.**

Применяется для удаления одного расчета из нескольких зафайлированных одновременно. Используется только для работы с опубликованными тарифами.

**Внимание!** Рекомендуется предварительно проверить возможность расчета нового тарифа с гарантией.

#### **Шаг 1.** Восстановить тариф:

#### **FF1P2@R**

Пояснение: Восстановление расчета (тарифного поля) номер 1, пассажир 2.

**Шаг 2.** Редактировать тарифное поле для второго пассажира, путем набора последовательных команд:

#### **\*FB1Р2**

Пояснение: Вызвать маску тарифов на изменение только для второго пассажира.

#### **FBUROE/1.00**

Пояснение: изменить ROE.

#### **FBF**

Пояснение: Сохранить изменения в маске тарифа.

**Шаг 3.** Удалить поле тарифов для конкретного пассажира:

#### **FX1Р2**

Пояснение: Удалить первое тарифное поле для второго пассажира.

#### **Шаг 4.** Сохранить изменения в бронировании: **R.P+ER**

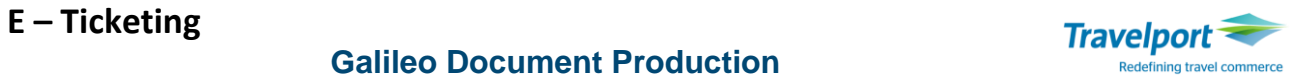

## **ВОЗВРАТ ЭЛЕКТРОННОГО АВИАБИЛЕТА (REFUND)**

Для возврата электронного авиабилета используется следующий формат: **TRNE1259900642125/17JUN**

Пояснение:

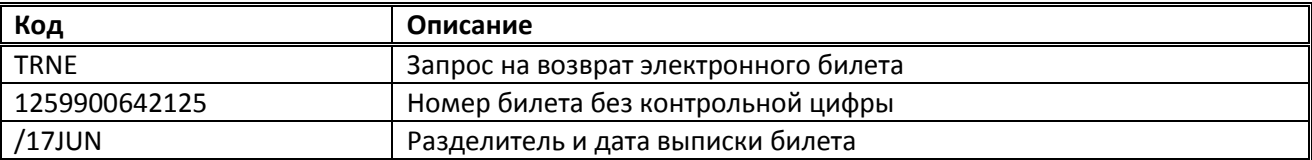

Ответ системы: Экран возврата №1

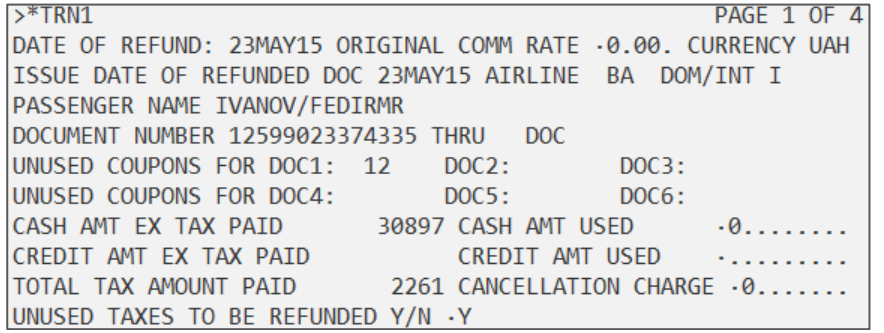

**Внимание**: для заполнения маски используется кнопка TAB**,** функция Insert должна быть отключена. Пояснение:

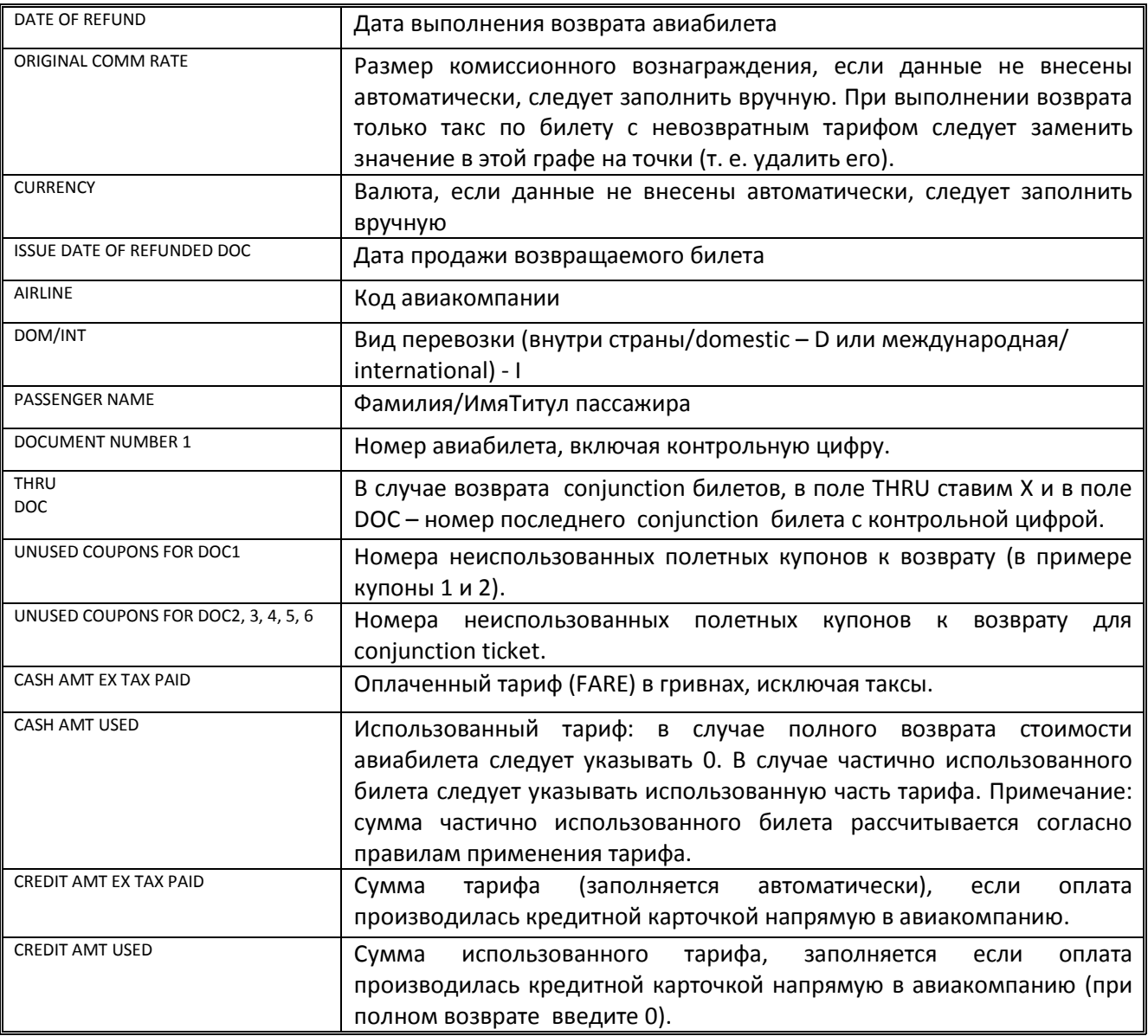

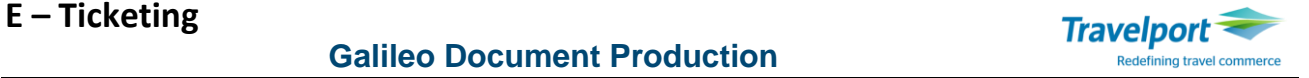

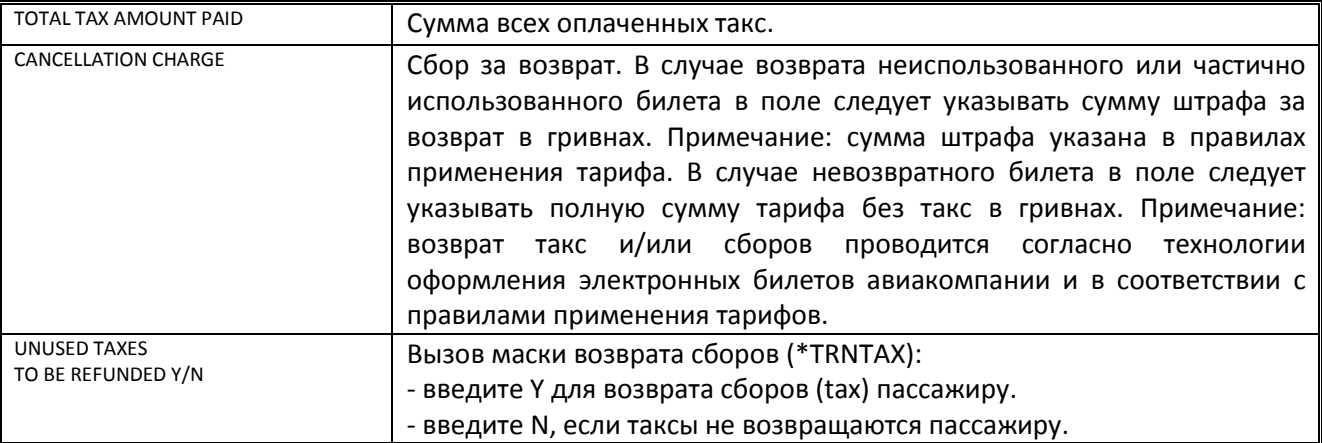

В случае возврата частично использованного билета в графу CASH AMT USED необходимо указать сумму, согласно правил применения тарифа. Например, если в правилах применения тарифа указано следующее: «IN CASE OF PARTLY USED TICKET -REFUND THE DIFFERENCE BETWEEN THE FARE PAID AND OW FARE/S/ OF THE USED SEGMENT/S/ IN THE APPLIED OR HIGHER LEVEL BOOKING CODE IN EFFECT ON THE DATE OF DEPARTURE AND THE DATE OF ORIGINAL TICKET ISSUE» - это означает,что в графе CASH AMT USED необходимо указать тариф OW в использованном классе или классом выше на дату выписки билета.

После заполнения необходимых полей нужно установить курсор возле поля UNUSED TAXES TO BE REFUNDED Y/N, указать соответствующий индикатор (Y или N) и нажать клавишу Enter. Если подтердить индикатором Y возврат такс и сборов, на мониторе появится Маска по заполнению сборов, если указать индикатор N, в тех случаях, когда ни одна такса не подлежит возврату, на мониторе появится Экран возврата №2.

Маска по заполнению сборов (taxes), которые возвращаются пассажиру (\*TRNTAX):

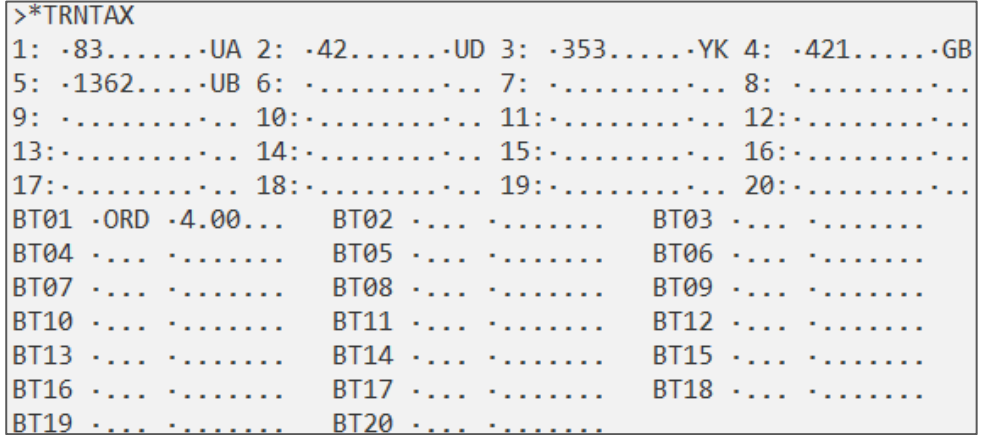

**Примечание:** Если производится возврат Breakdown tax (ZP), введите в поле BT01 3-х буквенный код аэропорта (в примере **ORD**), а затем с помощью клавиши Таb перейдите в поле ввода суммы сбора в долларах (в примере **4.50**).

Если стоимость какой-либо таксы не должна быть возвращена, ее значение и код следует заменить на точки ( т.е. удалить). Курсор при этом следует оставить в пространстве,следующем после кода удаленной таксы, далее нажать клавишу Enter

Для повторного вызова маски по заполнению сборов используется следующий формат: **\*TRNТАХ**

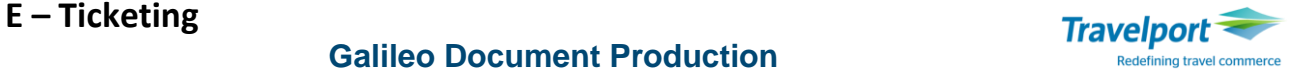

Экран возврата №2

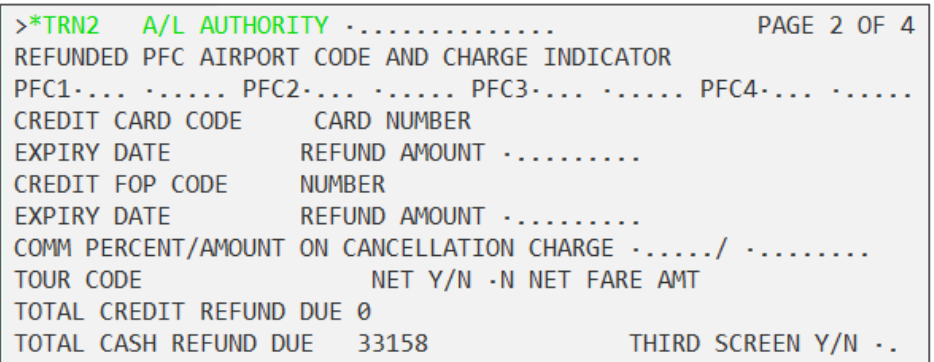

**Внимание**! В данном окне \*TRN2 необходимо обратить внимание на общую сумму к возврату **TOTAL CASH REFUND DUE**: если сумма указана неверно, ее можно изменить только в первом экране маски.

Для перехода в первый экран маски возврата используется команда:

#### **\*TRN1**

Пояснение: открывается на изменение первая маска возврата, после заполнения которой обязательно повторно заполняется экран такс.

**Примечание:** Если производится возврат американских аэропортовых сборов (Passenger Facility Charge), введите 3-х буквенный код аэропорта (в примере **EWR**), а затем с помощью Таb перейдите в поле ввода суммы сбора в долларах (в примере **4.50**):

A/L AUTHORITY .............  $>*TRN2$ PAGE 2 OF 4 REFUNDED PFC AIRPORT CODE AND CHARGE INDICATOR PFC1.EWR .4.50. PFC2.... ...... PFC3.... ...... PFC4.... ......

После заполнения экрана возврата №2 перейдите клавишей Tab в поле "THIRD SCREEN Y/N" , введите N и нажмите Enter.

Ответ системы (также должен сформироваться refund notice):

```
AUTOMATED REFUND NOTICE ISSUED
CASH REFUND AMOUNT 33158
```
При необходимости внесения ремарки в уведомление REFUND NOTICE, после заполнения экрана возврата №2 перейдите клавишей Tab в поле "THIRD SCREEN Y/N" и введите Y. Затем в графе REMARKS укажите необходимые данные.

 $>$  \*TRN3 PAGE 3 OF 4 CREDIT CARD CODE **CARD NUMBER** EXPIRY DATE .... REFUND AMOUNT ........ TOTAL CREDIT REFUND DUE 0 TOTAL CASH REFUND DUE 2579 REMARKS .REFUND DUE TO FLT CANCEL.............................

После заполнения экрана возврата №3 перейдите клавишей Tab в поле " FOURTH MIR FREETEXT SCREEN Y/N " введите N.

**Внимание:** Данные, которые внесены в экране REMARKS в базе авиакомпании не отображаются.

В электронном образе билета \*HTE будет отображён статус **RFND**:

TKT: 125 9902 337433 NAME: IVANOV/FEDIRMR ISSUED: 23MAY15 FOP: CASH PSEUDO: 7J8J PLATING CARRIER: BA ISO: UA IATA: 99999992 USE CR FLT CLS DATE BRDOFF TIME ST F/B FARE CPN RFND BA 883 Y 15SEP KBPLHR 1430 OK YV3H  $\mathbf{1}$ RFND BA 882 Y 15NOV LHRKBP 0755 OK YV3H  $\overline{2}$ 

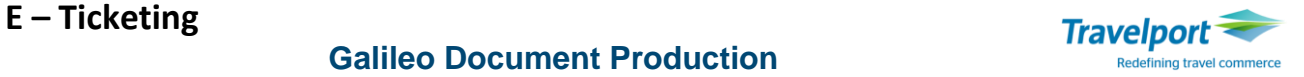

#### Возврат в ежедневном отчете (HMPR):

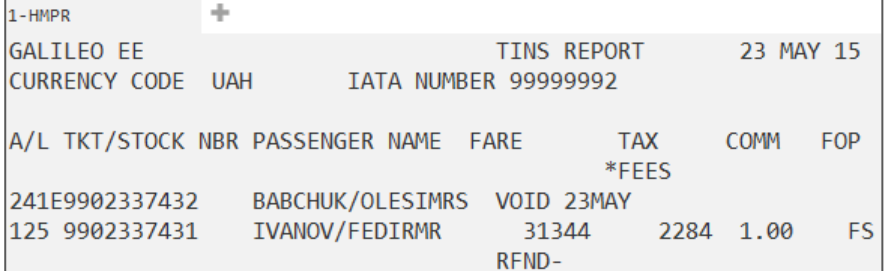

Одновременно в папке «Маршрут» создается уведомление о возврате REFUND NOTICE, которое в Украине может служить для пассажира документом, подтверждающим возврат денежных средств при наличии подписи уполномоченного лица и печати агентства.

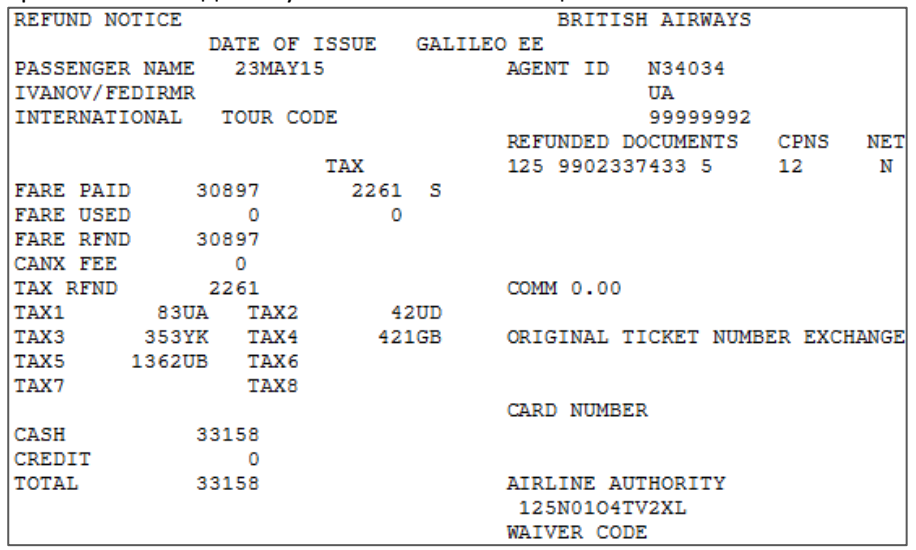

#### **Повторная печать REFUND NOTICE**

Повторно распечатать REFUND NOTICE для билета, по которому был проведен возврат, можно не позже, чем через 7 дней от даты возврата при помощи команды:

#### **TSDR1259900642125/20MAR**

Пояснение: создать повторно уведомление о возврате, который был выполнен 20 марта по авиабилету под номером 1259900642125.

Ответ системы:

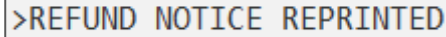

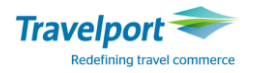

### **ВОЙДИРОВАНИЕ ВОЗВРАТА ЭЛЕКТРОННОГО АВИАБИЛЕТА**

Некоторые авиакомпании поддерживают возможность войдирования возврата электронных билетов (refund cancellation). Войдирование возврата агентом возможно **только в день проведения возврата**  авиабилета.

**Внимание!** Отменить войдирование возврата нельзя.

#### **TRNC0069900642536**

Пояснение:

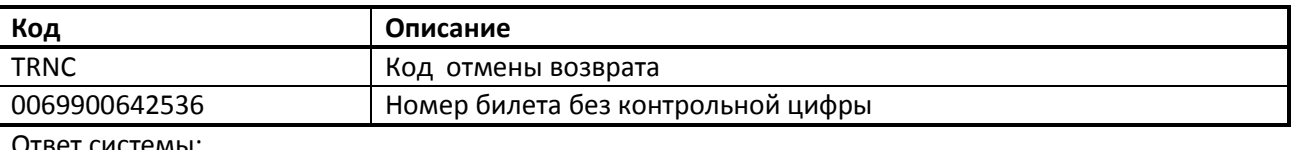

**REFUND CANCELLED** 

#### Пример экрана с отчетом HMPR после войдирования возвратов:

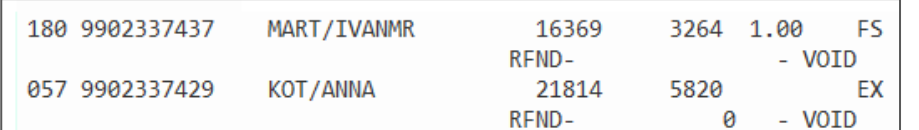

**Примечание:** в электронном образе ЕТ после войдирования возврата снова будут отображаться статусы полётных купонов, которые присутствовали в \*HTE до момента выполнения возврата.

Войдирование возврата может быть выполнено только в том же агентстве, где был оформлен билет или в авторизованном филиале (с таким же кодом IATA). При выполнении этих действий в авторизованном филиале в формате TRNC необходимо внести номер пульта выписки (PCC):

Формат отмены возврата билета с указанием номера пульта выписки (PCC):

#### **TRNC0069900642537/7J8J**

#### Пояснение:

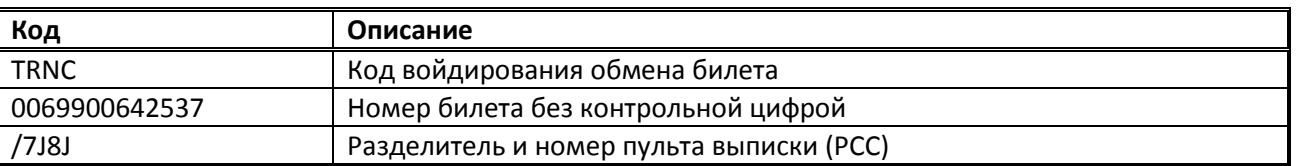

#### **Особенности при отмене возврата:**

1. Разрешена только в день возврата билета.

2. Может быть произведена только в PCC, где был оформлен билет, или в авторизованном филиале агентства.

- 3. Не разрешается для полностью использованного или завойдированного электронного билета.
- 4. Хотя бы один из статусов купонов должен быть RFND.
- 5. Авиакомпания должна поддерживать данный тип транзакции.
- 6. Для билетов conjunction требуется введение только первого номера билета.
- 7. Может быть произведена как при открытом, так и при закрытом файле бронировании.

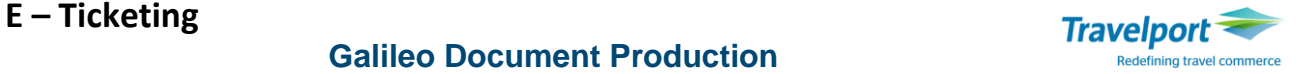

## **Автоматический полный возврат – Full Refund (RF)**

Также существует функциональная возможность проведения полного возврата, используя всего один формат, что позволяет произвести как полный возврат неиспользованного билета , так и возврат с указанием суммы штрафа.

Форматы:

### **TRNE1231234567890/D12AUG17/RF TRNE1231234567890/D12AUG17/RF/X200**

Пояснение:

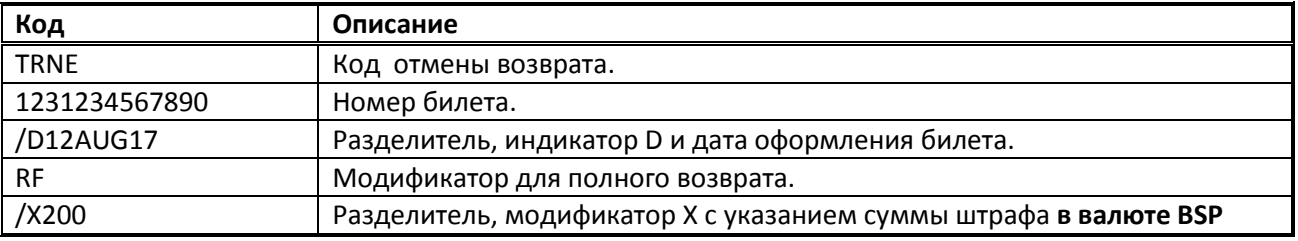

Если автоматический возврат неактивен для авиакомпании, ответ системы:

INCORRECT NUMBER OF DECIMAL PLACES – TAXES.

Данный формат не используется для возврата билетов, закрытых на IT, BT и если тариф FREE, ответ системы: TKT ISSUED WITH IT OR BT OR FREE MODIFIER - USE TRNE MASK.

#### **Внимание!**

- **Авторефанд проходит в одну транзакцию автоматически, поэтому требует предварительной проверки суммы тарифа для возврата, указанной электронном билете, и суммы штрафа в валюте BSP (напр.., в гривнах).**
- **Все возвраты необходимо проверять в отчете HMPR.**
- **Данный формат не используется для возврата билетов, которые ранее были переоформлены.**

#### **Условия использования команды автоматического полного возврата**:

- 1. Формат автоматического возврата можно проводить только в случае полного возврата всей суммы тарифа и такс, если это предусмотрено правилами применения тарифов, либо в случае, если при возврате разрешено провести полный возврат с удержанием штрафа с указанием суммы штрафа.
- 2. Формат автоматического возврата можно использовать только до начала перевозки пассажира, при этом статусы купонов в билете должны быть со статусом **OPEN.**
- 3. Если по правилам применения тарифа, полный возврат или полный возврат со штрафом не предусмотрен (например, возможен возврат неиспользованных такс), необходимо использовать стандартную команду возврата: >TRNE1231234567890/12AUG

## Пример полного возврата: **TRNE0649901999226/D19DEC14/RF**

OTBET CUCTEMBI:<br>AUTOMATED BEELIND NOTTCE TESHED

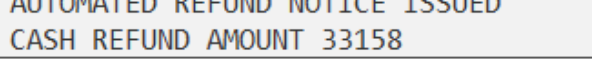

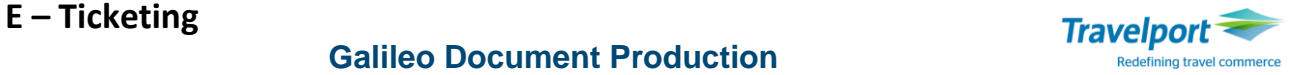

## **РЕВАЛИДАЦИЯ ЭЛЕКТРОННОГО АВИАБИЛЕТА (REVALIDATION)**

Ревалидация авиабилета может быть произведена только согласно стандартным требованиям IATA, при этом должны быть соблюдены такие условия, как соответствие технологии авиакомпании, отсутствие ограничений в условиях применения тарифа (пункт №16 «Penalties»), отсутствие изменений по перевозчику, тарифу, маршруту, классу бронирования).

Если авиакомпания не поддерживает функцию ревалидации, необходимо произвести обмен электронного билета.

**Внимание!** В случае необходимости ревалидации нескольких полетных сегментов, следует производить ревалидацию последовательно для каждого сегмента.

Невозможно произвести ревалидацию сегмента на прошедшую дату или с определенного рейса на OPEN сегмент.

**Примечание:** У некоторых авиакомпаний происходит автоматическая ревалидация электронного билета, которая осуществляется сразу после перебронирования на новые даты и удаления из бронирования старых полетных сегментов.

#### **Алгоритм проведения ревалидации ЕТ:**

**Шаг 1.** Откорректировать полетные сегменты:

- Удалить из бронирования ненужные сегменты;
- Забронировать новые полетные сегменты;
- Сохранить все изменения и открыть бронирование заново на экран.

**Шаг 2.** Вызвать на экран электронный билет и проверить статус полётного купона:

**\*TE/**1259900642124 либо

#### **\*HTE**

#### **\*TE001**

Пояснение:

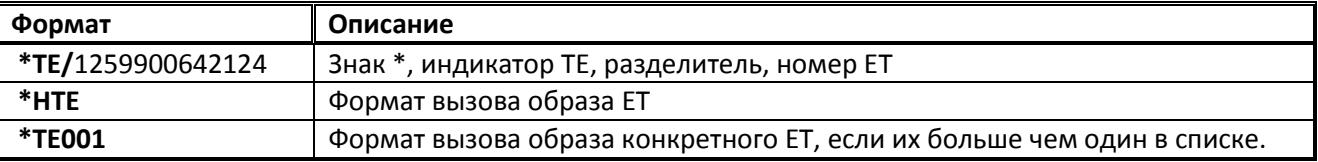

#### Ответ системы:

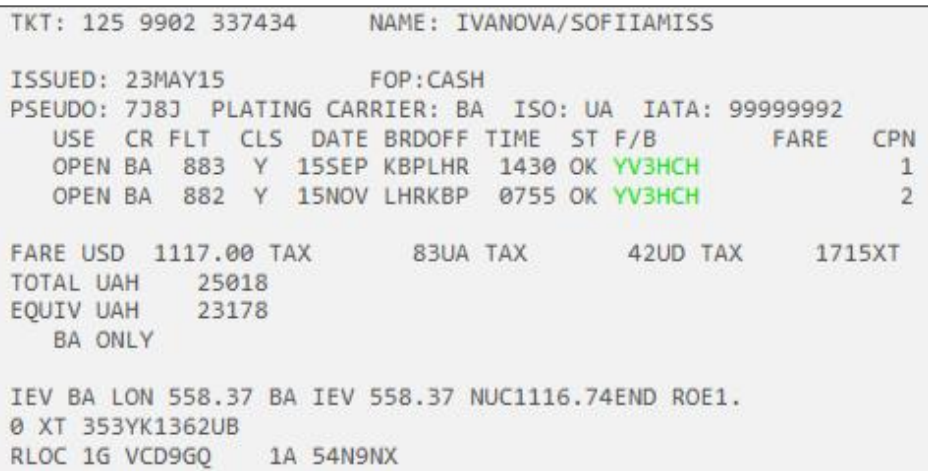

Вызвать учетную запись электронного билета можно из бронирования:

#### **\*HТE**

Раскрыть электронный образ билета: **\*ТE001**

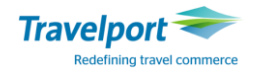

**Шаг 3.** Ревалидировать первый сегмент электронного билета можно следующим образом:

#### **TKRETS1/TN1259900642124/C1**

или

## **TKRETS1/TN1259900642124/C1/NVB14DEC16/NVA16JAN16**

**Примечание:** применяется, если требуется изменить сроки действия полетного сегмента Not Valid Before and Not Valid After

или

#### **TKRETS1/TNIN1259900642124/C1**

**Примечание:** применяется для ревалидации билета младенца (Infant), следует добавить индикатор **IN** перед номером авиабилета.

Пояснение:

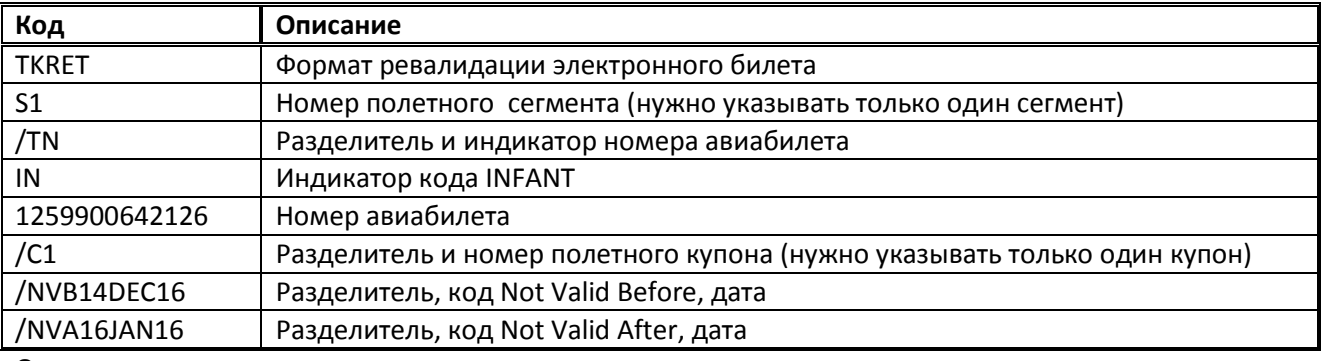

Ответ:

## ELECTRONIC TICKET REVALIDATED

**Шаг 4.** Проверить ревалидированные сегменты в электронном билете.

**Шаг 5.** Если авиакомпания требует, после того, как была выполнена ревалидация билета, рекомендуется проинформировать авиакомпанию о ревалидации при помощи SSR запроса:

#### **SI.S1/CKIN\*TKNE1259900642126 REVALIDATION**

Также рекомендуется внести VENDOR REMARK с данными о датах и номерах рейсов:

#### **V.ABA\*PAX CHANGE DATE FROM BA883/13SEP TO BA883/15SEP**

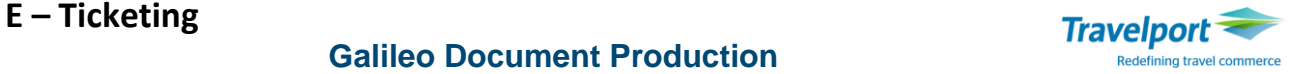

## **ОБМЕН ЭЛЕКТРОННОГО АВИАБИЛЕТА (EXCHANGE)**

Обмен электронного билета на новый электронный билет применяется в том случае, если ревалидировать электронный авиабилет невозможно, (например, при изменении fare basis, класса бронирования, маршрута и др.)

#### **Стандартная процедура обмена электронного авиабилета:**

**Шаг 1.** Изменить полетные сегменты в изначальном бронировании или создать новое бронирование.

**Шаг 2.** Произвести расчет новых сегментов и, тем самым, создать поле тарифов: **FQ/CBA**

**Примечание:** Если в бронировании есть несколько пассажиров, тогда расчет FQ следует производить **отдельно для каждого пассажира**. Это связано с необходимостью указать в качестве формы оплаты конкретный номер ранее оформленного электронного авиабилета.

**Шаг 3.** Сравнить оплаченные ранее таксы и таксы, которые рассчитались сейчас, и удалить из расчета **все таксы, которые пассажир уже оплатил ранее.**

Если какая-либо из рассчитанных такс отличается в размере, разницу между оплаченной ранее и рассчитанной сейчас следует вычислить вручную и добрать.

Последовательность команд по изменению такс:

**\*FB1** 

Пояснение: Вызвать на изменение маску расчета тарифов для поля расчета 1.

#### **FBUTAX1/+TAX2/+TAX3/+TAX4/7YK**

Пояснение: Команда удаления оплаченных пассажиром такс 1, 2, 3, 4, и изменения по порядку таксы YK 7 гривен (такса YK на момент обмена билета увеличилась на 7грн).

#### **FBUTTL/**

Пояснение: Команда для перерасчета суммы Total.

#### **FBF**

Пояснение: Сохранить изменения в маске тарифов для одного пассажира.

#### **Шаг 4.** Сохранить бронирование и вызвать его на экран: **R.подпись+ER**

Пример**:** Вид электронного билета, выписанного изначально:

TKT: 125 9902 337434 NAME: IVANOVA/SOFIIAMISS ISSUED: 23MAY15 FOP: CASH PSEUDO: 7J8J PLATING CARRIER: BA ISO: UA IATA: 99999992 USE CR FLT CLS DATE BRDOFF TIME ST F/B CPN FARE OPEN BA 883 Y 15SEP KBPLHR 1430 OK YV3HCH  $\mathbf{1}$  $\overline{2}$ OPEN BA 882 Y 15NOV LHRKBP 0755 OK YV3HCH FARE USD 1117.00 TAX 83UA TAX 42UD TAX 1715XT TOTAL UAH 25018 EOUIV UAH 23178 **BA ONLY** IEV BA LON 558.37 BA IEV 558.37 NUC1116.74END ROE1. 0 XT 353YK1362UB RLOC 1G VCD9GQ 1A 54N9NX

Пассажиры перенесли дату вылета с повышением уровня тарифа (Upgrade):

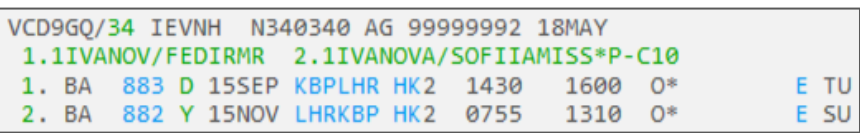

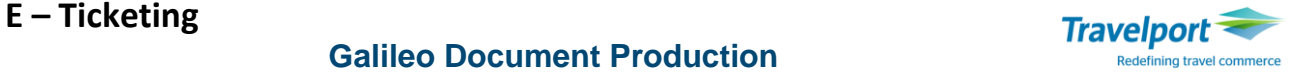

Новый расчет имеет более высокий тариф, такса YK увеличилась на 7 UAH.

```
F(1 - S1 - 2)AP 02JUN15 34/AG
P2 IVANOVA/SOFIIAMISS
                             C10 G 05JUN15 * UAH 25129
IEV BA LON 541.12DV3HCH BA IEV 558.37YV3HCH NUC1099.49END ROE1
\boldsymbol{\cdot} 0
FARE USD1099.00 EQU UAH23277 TAX 85UA TAX 43UD TAX 360YK TAX 1
364UB TOT UAH25129
              ***ADDITIONAL FEES MAY APPLY*SEE>FO1.
S1 FB-DV3HCH
                        B-2PCS2 FB-YV3HCH
                        B-1PCBA ONLY
LAST DATE TO PURCHASE TICKET: 15SEP15
T P2/S1-2/ET/CBA
```
#### Откорректированный расчет:

```
FO1 - S1-2AP 02JUN15 34/AG
                          C10 G 05JUN15 * UAH 23284
P2 IVANOVA/SOFIIAMISS
IEV BA LON 541.12DV3HCH BA IEV 558.37YV3HCH NUC1099.49END ROE1
.0FARE USD1099.00 EQU UAH23277 TAX 7YK TOT UAH23284
              ***ADDITIONAL FEES MAY APPLY*SEE>FO1.
S1 FB-DV3HCH
                       B-2PCS2 FB-YV3HCH
                       B-1PCBA ONLY
LAST DATE TO PURCHASE TICKET: 15SEP15
T P2/S1-2/ET/CBA
```
В случае оформления билета с первоначальной оплатой кредитной картой и смешанной формой оплаты, при обмене билета необходимо внести номер карточки OFP (Original Form of Payment) модификатором. Номер кредитной карты можно найти в образе электронного билета.

Примечание: Сведения OFP (Original Form of Payment) сохраняются в базе данных TINS для последующего использования в рамках процесса Автоматизированного возврата стоимости.

Формат внесения номера кредитной карты:

#### **TMU1OFPAX3744200000000000\*D1207**

Пояснение:

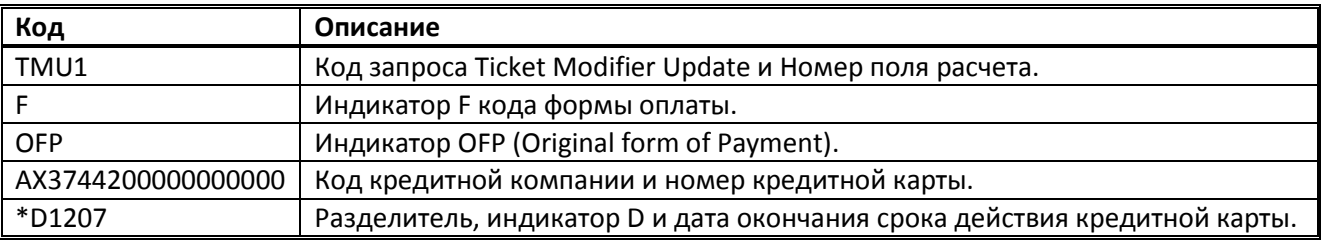

Примечание**:** Ввести формат необходимо до обмена билета, чтобы зафиксировать исходную форму оплаты. В случае невыполнения данного требования, при возврате билета средства будет возвращены наличными, что нарушит технологию работы и может привести к получению агентом ADM.

**Шаг 5.** Вызвать маску обмена электронного авиабилета:

#### **TMU1**FEX**1259902337434**

Пояснение: Произвести обмен указанного электронного авиабилета для 1 поля расчетов.

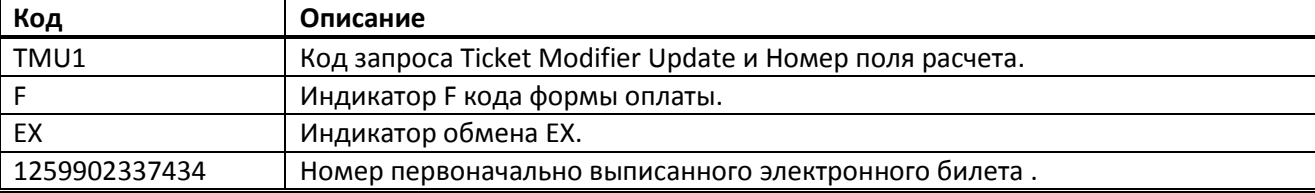

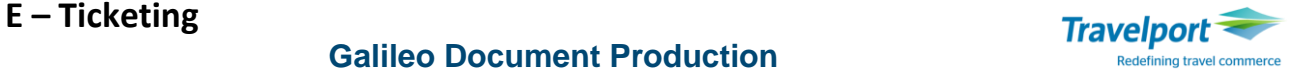

Примечание**:** Если производится обмен Conjunction tickets, то в команде TMU1FEX указывается номер первого авиабилета. Номера остальных conjunction билетов будут занесены системой в маску обмена автоматически.

Ответ системы:

>\*EX \*\*TICKET FOR\*\*: SHEVA/OLE PSGR 1/ 1 NEW FARE: EUR 715.00 EQUIV: UAH 19669  $TX1$ :  $TX2$ : TX3: **TX4:** \*EXCH TICKET\*: TICKET NUMBER THRU TICKET NUMBER NO. CPNS  $\cdot$ 10599026949895  $\cdot$ .  $\cdot$ .............  $.01$ COUPONS FOR TKT1: 1... TKT2: ..... TKT3: ..... TKT4: ..... TTL VALUE: · UAH6740..... BSR: ·...... ORIG FOP: · S............... .............. . VIE/HEL . IEV . 02SEP16 . 9999999

Для перехода в экран оплаченных такс необходимо поставить курсор после номера ИАТА и нажать ENTER. Затем отобразятся оплаченные таксы.

```
>*TP **TICKET FOR**: SHEVA/OLE
                                                       PSGR 1/ 1
 NEW FARE: EUR
                  715.00 EQUIV: UAH
                                            19669
TX1:TX2:TX3:
                                                    TX4:
PAID TAXES
T1 .246......AT T2 .206...... OD T3 .542...... ZY T4 .1117..... YR
T9 · ............. T10· ............. T11· .............. T12· .............
T13 . . . . . . . . . . . . . T14 . . . . . . . . . . . T15 . . . . . . . . . . . . T16 . . . . . . . . . . . .
T17 · . . . . . . . . . . . T18 · . . . . . . . . . . T19 · . . . . . . . . . . . T20 · . . . . . . . . . . .
U.S. PSGR FACILITY CHARGES
APT1 .......... APT2 .......... APT3 ........... APT4 ..........
```
После последней таксы необходимо поставить курсор и нажать ENTER.

Примечание: при обмене частично использованного билета поле такс необходимо заполнить вручную.В случае суммирования такс и обозначении их кодом XT необходимо по отдельности указать размер и название всех такс, которые составляют ХТ.

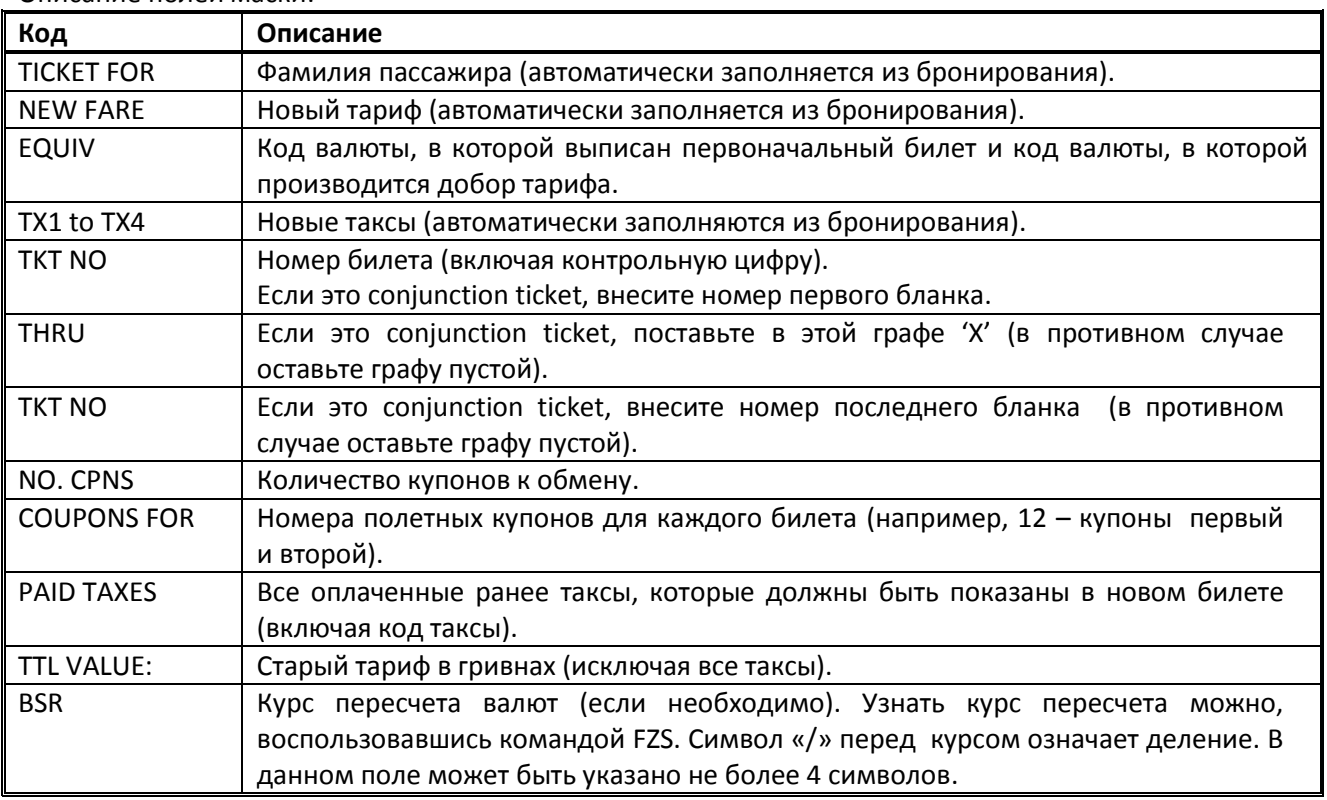

Описание полей маски:

## **Galileo Document Production**

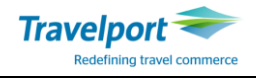

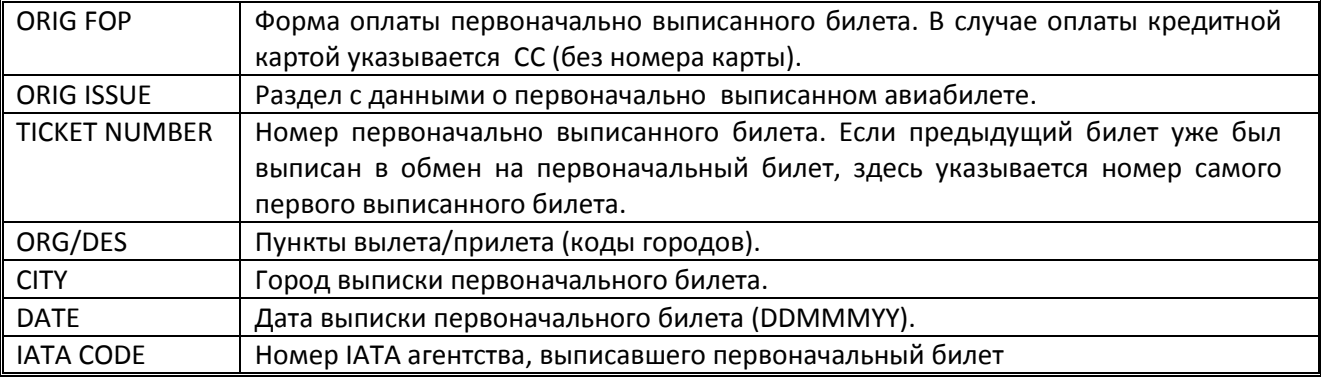

После заполнения полей, необходимо проверить корректность заполнения и подтвердить обмен, нажав Enter после номера IATA номера агентства.

Для вызова маски обмена в любой момент в процессе обмена, воспользуйтесь командой **\*EX.** После нажатия Enter система сравнивает сумму нового тарифа и новых такс в гривнах с ранее оплаченными, и может выдать на экран три варианта ответа:

Вариант 1: **Равнозначный обмен** - в случае равного обмена (например, при изменении даты без upgrade) система после заполнения первого экрана маски Exchange система сразу выдаст ответ: **TICKET MODIFIERS UPDATED** 

Вариант 2: **Upgrade** - Если величины нового тарифа выше чем величина ранее оплаченного тарифа, и пассажир должен оплатить разницу, система выдаст маску для внесения формы оплаты дополнительных сборов.

Система сравнивает сумму нового тарифа и новых такс в гривнах (UAH23277+7YK) с тарифом, оплаченным ранее (UAH23178), и производит добор с пассажира в размере 106 гривен:

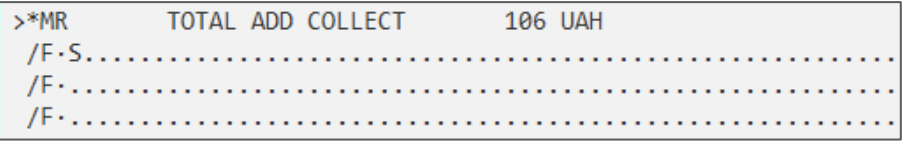

**Примечание:** После «/F» обязательно надо внести форму доплаты, например оплата добора будет произведена наличными, следует поставить индикатор S – cash и нажать Enter.

#### Ответ системы:

**TICKET MODIFIERS UPDATED** 

Вариант 3: **Downgrade** - Если величины нового тарифа и оплаченного ранее пассажиром тарифа не равны, а разница должна быть выплачена пассажиру, система предложит автоматически сформировать ЕMD.

Особенности оформления EMD через систему бронирования будет рассмотрена далее.

**Шаг 6.** Внести необходимые модификаторы, например, процент комиссии:

#### **TMU1Z0**

Примечание: Форма оплаты уже внесена при помощи модификатора EX1259902337434**.**

**Внимание: Если производится обмен билета без добора по тарифу (добор по тарифу равен нулю), важно внести ноль в поле комиссии (пример команды, TMU1ZA0 или TMU1Z0), в зависимости от того, какая была изначальная комиссия (сумма или процент).** 

**В случае, если билет переоформлен с модификатором комиссии больше, чем ноль (например, TMU1ZA1), возможна некорректная обработка данных в IATA (BSP), и как следствие, отсутствие билета в отчете BSPLink.**

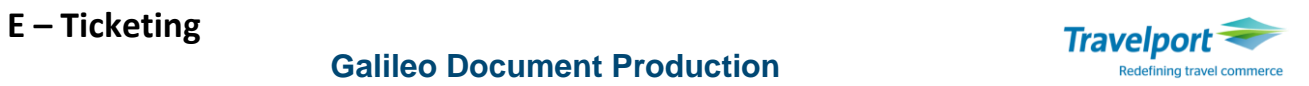

#### **Шаг 7.** Сохранить бронирование и вызвать на экран: **R.подпись + ER**

```
Шаг 8. Прежде чем выписать авиабилет необходимо еще раз внимательно проверить поле расчета:<br>
FQ1 - S1-2<br>
P2 IVANOVA/SOFIIAMISS C10 G 05JUN15 * UAH 23284
IEV BA LON 541.12DV3HCH BA IEV 558.37YV3HCH NUC1099.49END ROE1
.0FARE USD1099.00 EQU UAH23277 TAX 7YK TOT UAH23284
                ***ADDITIONAL FEES MAY APPLY*SEE>FO1.
S1 FB-DV3HCH
                           B-2PCS2 FB-YV3HCH<br>BA ONLY
                            B-1PCLAST DATE TO PURCHASE TICKET: 15SEP15
 T P2/S1-2/ET/FEX1259902337434/CBA
```
#### **Для просмотра информации после маски обмена используются следующие форматы:**

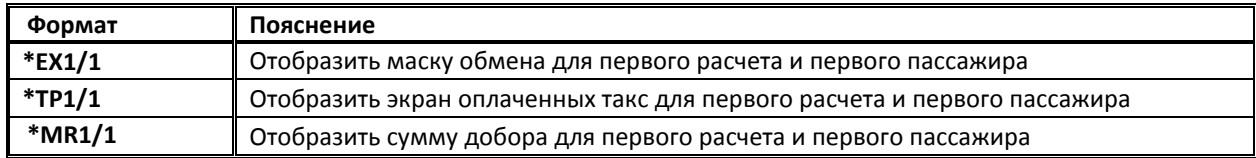

#### **Шаг 9.** Распечатать новый билет:

### **TKP1**

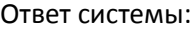

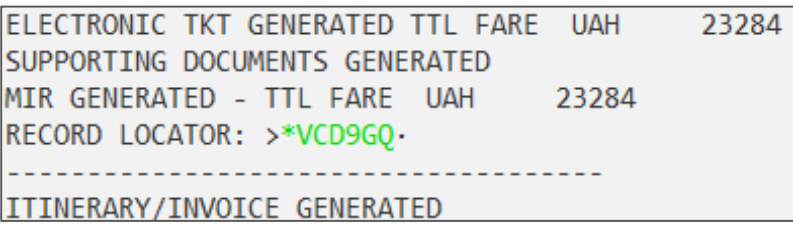

## **Galileo Document Production**

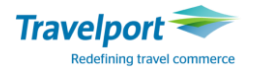

#### **ВОЙДИРОВАНИЕ ОБМЕНА ЭЛЕКТРОННОГО АВИАБИЛЕТА**

Некоторые авиакомпании поддерживают возможность войдирования обмена электронных билетов (voiding of exchanged ET), которое можно осуществить **только в день перевыписки** авиабилета.

#### Формат войдирования обмена билета:

## **TRVE/0069900642536**

Пояснение:

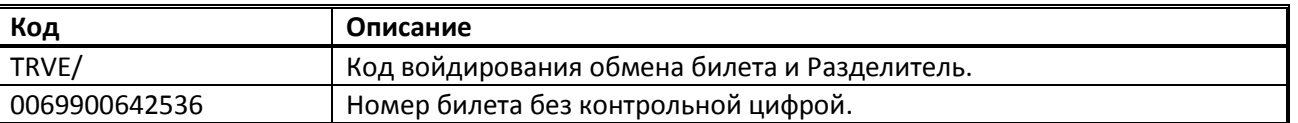

Ответ системы:

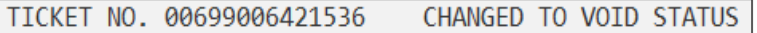

Примечание: войдирование обмена может быть выполнено только тем же агентством, которое оформило билет или в авторизованном филиале (с таким же ИАТА кодом). При выполнении этих действий в авторизованном филиале в формате команд TRNC/TRVE необходимо внести номер пульта выписки (PCC):

Формат войдирования обмена билета с указанием номера пульта выписки (PCC):

#### **TRVE/0069900642536/7J8J**

Пояснение:

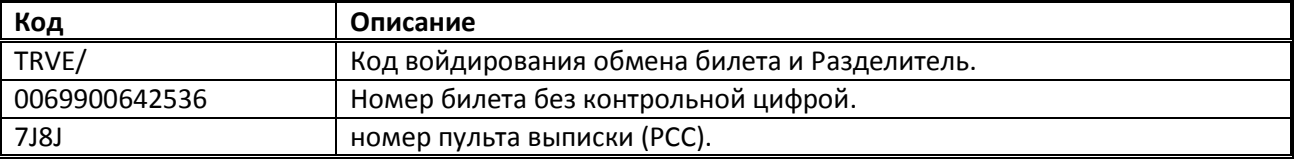

#### **Особенности при войдировании обмена:**

1. Разрешена только в день обмена/переписки билета.

2. Может быть произведено только в PCC, где был оформлен билет, или в авторизованном филиале агентства.

3. Не разрешается для частично использованного, полностью использованного, завойдированного электронного билета или электронного билета, по которому был сделан возврат.

4. Разрешается при обмене электронного билета на электронный.

5. При обмене бумажного билета на электронный в Galileo продолжает поддерживаться формат войдирования TRV.

6. Статус купона(ов) нового билета при обмене/переписке электронного билета на электронный должен быть OPEN или ARPT и EXCH для билета, который был переписан.

7. Пользователю необходимо повторить запрос войдирования до получения положительного подтверждения от валидирующего перевозчика.

8. Не может быть отменено.

9. Требует поддержки авиакомпанией данного типа транзакции.

10. Требуется введение только первого номера билета для билетов conjunction.

11. Войдирование может быть сделано как при открытом, так и при закрытом бронировании.